## **3.0. Ойлголт**

 Энэхүү модулийн зорилго нь анхан шатны баримт, нягтлан бодох бүртэлийн журналд үндэслэн төсвийн орлого, зарлагын эдийн засгийн ангилалаар батлагдсан маягтын дагуу орлого, зардал, хөрөнгийн мэдээллийг бүртгэх, удирдах юм. Дээд боловсролын сургалтын байгууллага нь орлого, зарлага, хөрөнгийн мэдээг санхүүгийн жил бүрээр бүртгэн удирдах ба БСШУСЯ болон яамны харъяа байгууллагууд өөрийн эрхийн хүрээнд мэдээллийг харах, хянах ба мэдээлэлд дүн шинжилгээ хийх, статистик, аналитик тайлан харах, мэдээллийг эксел, pdf файлууд руу татан авах боломжтой.

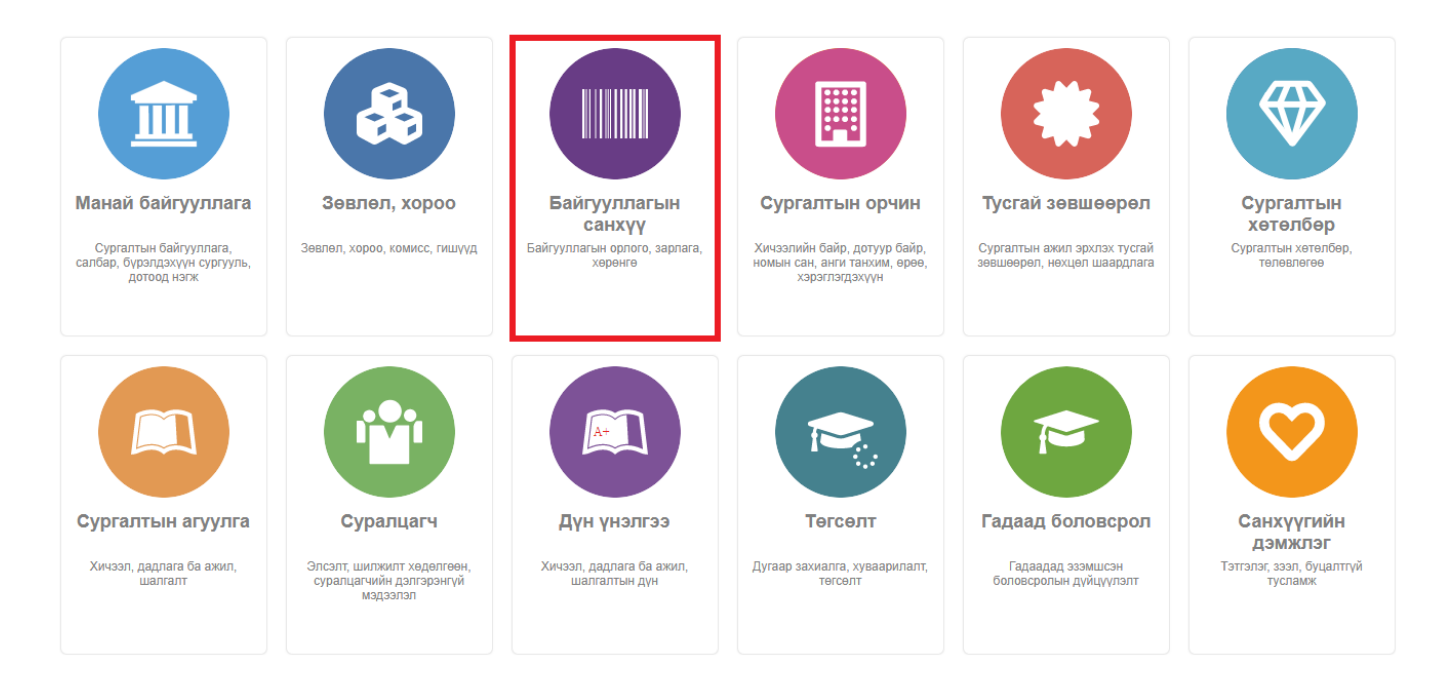

## Үйл ажиллагаа

 Байгууллагын санхүүг бүртгэх, засах, устгах, илгээх зэрэг үйл ажиллагааг системд бүртгэх оролцогч, тэдгээрийн хийх үйлдэл, бүртгэх үеийн шалгуур зэргийг процессийн болон мэдээллийн урсгалын загвараар илэрхийлэн харуулсан болно. Энд дараах процессууд хамаарна. Үүнд:

ДБСБ-ын санхүүгийн мэдээлэл

- 1. Орлого бүртгэх
- 2. Зардал бүртгэх
- 3. Орлого, зардалын мэдээлэл засах
- 4. Орлого, зардалын мэдээлэл устгах
- 5. Орлого, зардалын мэдээлэл илгээх
- 6. Орлого, зардалын жагсаалт харах
- 7. Орлого, зардалын тайлан харах
- 8. Хөрөнгө бүртгэх
- 9. Хөрөнгийн мэдээлэл засах
- 10. Хөрөнгийн мэдээлэл устгах
- 11. Хөрөнгийн мэдээлэл илгээх
- 12. Хөрөнгийн жагсаалт харах
- 13. Хөрөнгийн тайлан харах
- 14. Байгууллагын санхүүгийн хянах самбар харах
- 15. Орлого, зардалын нэгтгэлийн жагсаалт харах
- 16. Хөрөнгийн нэгтгэлийн жагсаалт харах
- 17. Байгууллагын санхүүгийн нэгтгэлийн хянах самбар харах

## **3.1. Орлого, зардалын мэдээлэл**

Орлого, зардалын мэдээ бүртгэх үйлдлийг дараах дарааллаар хийнэ. Үүнд:

- 1. **Байгууллагын санхүү** ерөнхий цэсийг сонгоно.
- 2. Байгууллагын санхүүгийн дэд хэсгээс **орлого, зардалыг** сонгоно.
- 3. Цонхны баруун дээд хэсэгт байрлах **шинэ** товчийг дарна.
- 4. Орлого, зардалын мэдээ үүсгэх цонхны мэдээллийг оруулаад **хадгалах** товч дарна.

Орлого, зардалын мэдээ бүртгэх үйлдлийн дэлгэрэнгүй тайлбар:

## 1. **Байгууллагын санхүү** ерөнхий цэсийг сонгоно.

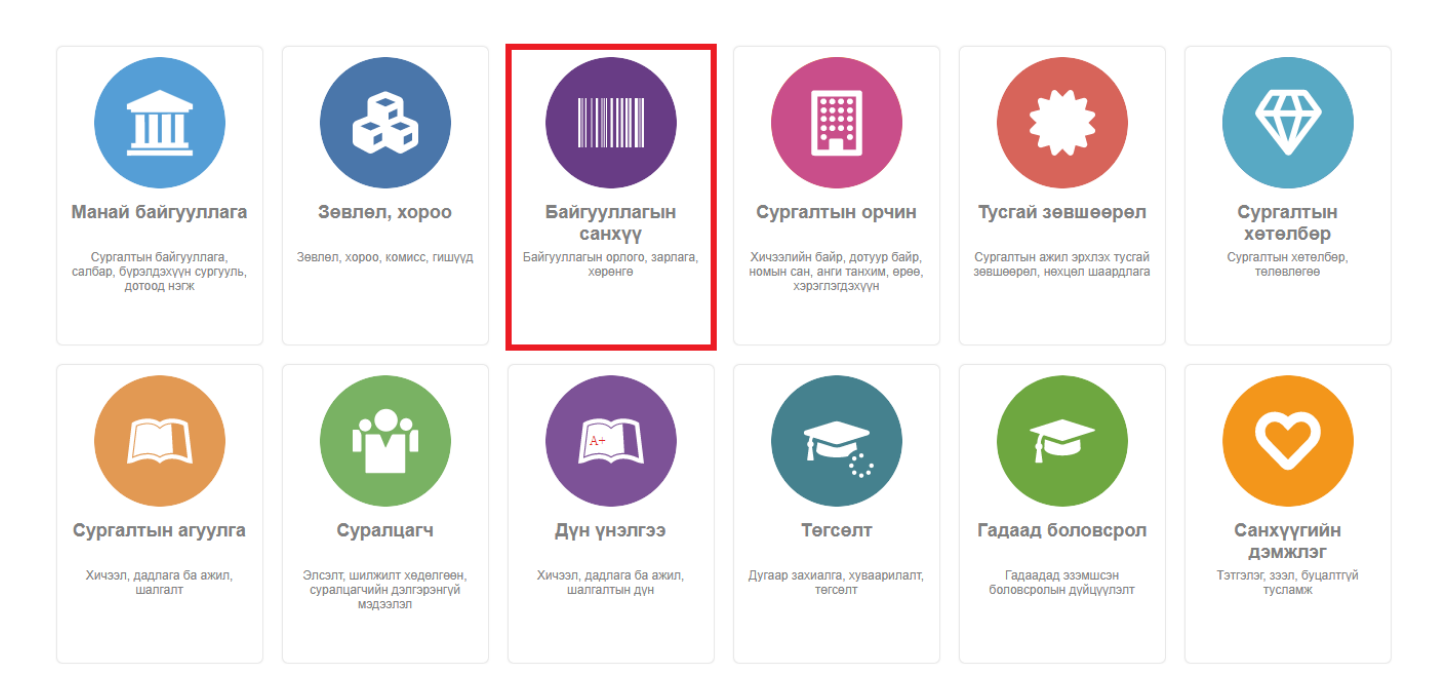

2. Байгууллагын санхүүгийн дэд хэсгээс **орлого, зардалыг** сонгоно.

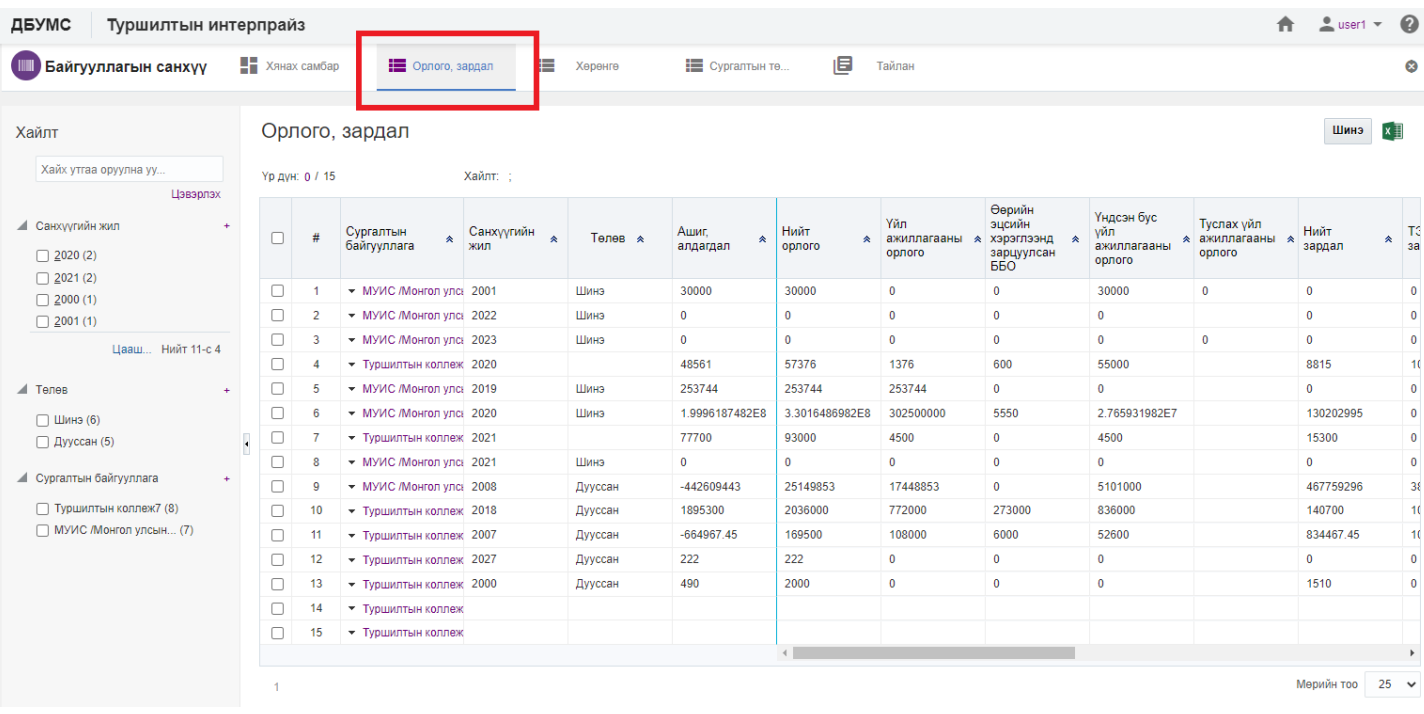

# 3. Цонхны баруун дээд хэсэгт байрлах **шинэ** товчийг дарна.

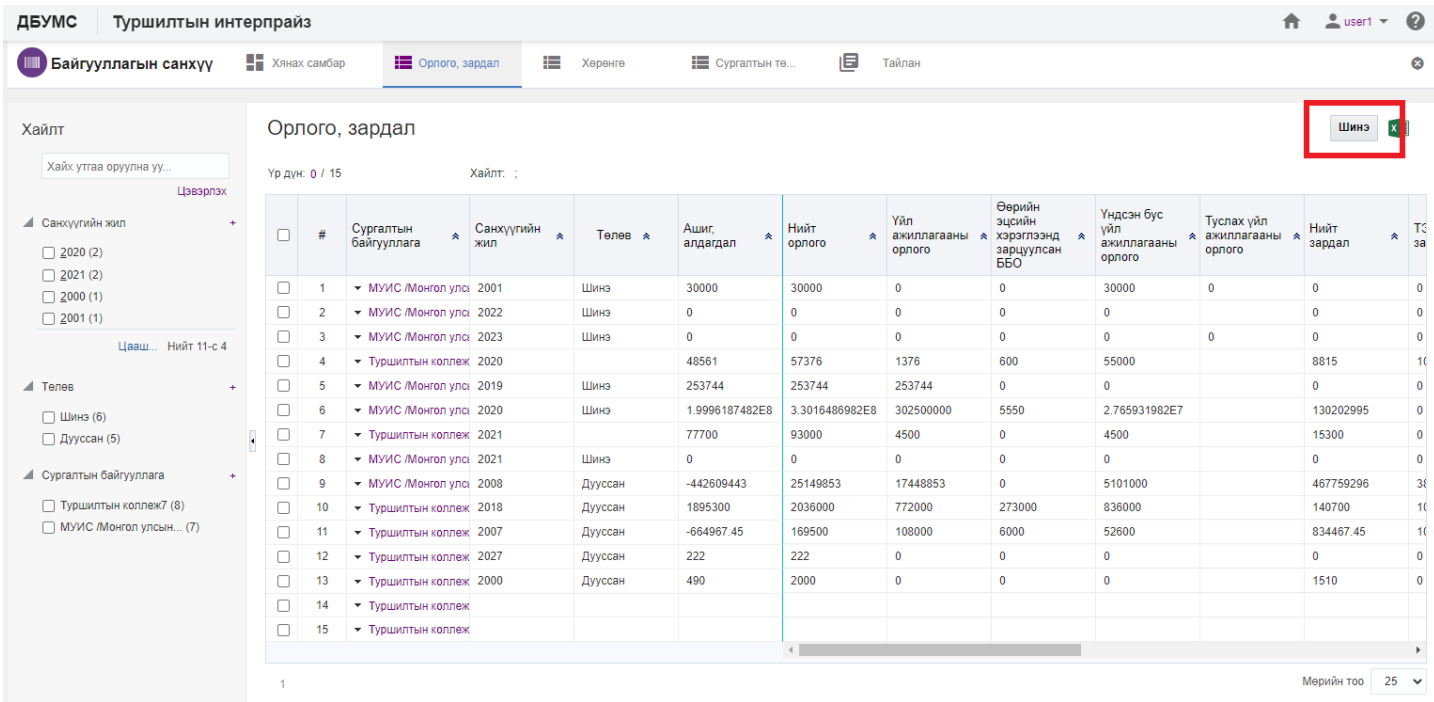

# 4. Орлого, зардалын мэдээ үүсгэх цонхны мэдээллийг оруулаад **хадгалах** товч дарна.

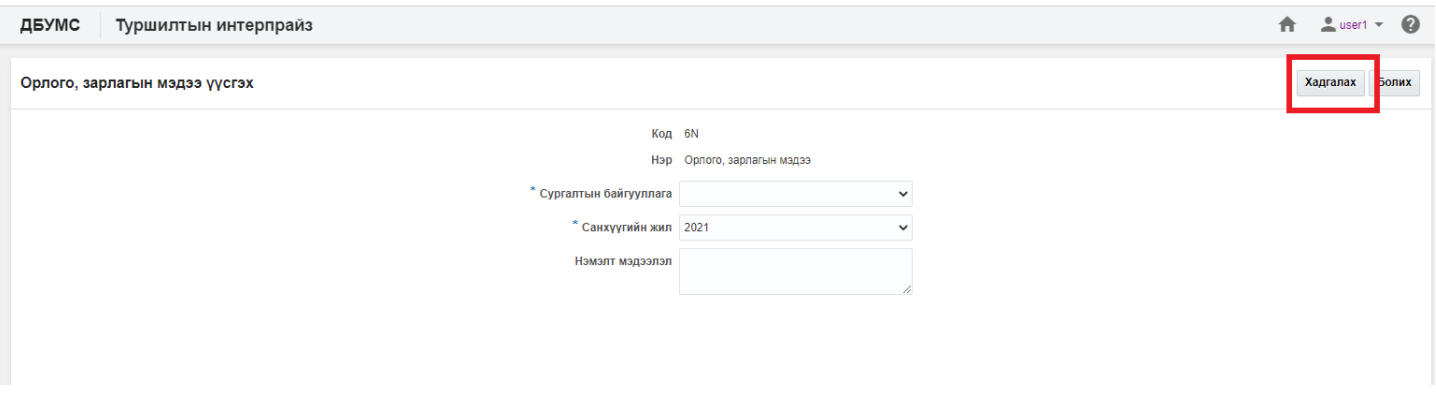

Орлого, зардалын мэдээ шинэчлэх үйлдлийг дараах дарааллаар хийнэ. Үүнд:

- 1. **Байгууллагын санхүү** ерөнхий цэсийг сонгоно.
- 2. Байгууллагын санхүүгийн дэд хэсгээс **орлого, зардалыг** сонгоно.
- 3. Шинэчлэх орлого, зардалын мөрийн урд байрлах меню дээр дарж **бүртгэх** сонголтыг сонгоно.
- 4. Байгууллагын орлого, зардалын цонхны мэдээллийг шинэчлээд /шаардлагатай дүнг өмнөх **оны дүн татах** товч дарж татна/ **хадгалах** товч дарна.

Орлого, зардалын мэдээ шинэчлэх үйлдлийн дэлгэрэнгүй тайлбар:

1. **Байгууллагын санхүү** ерөнхий цэсийг сонгоно.

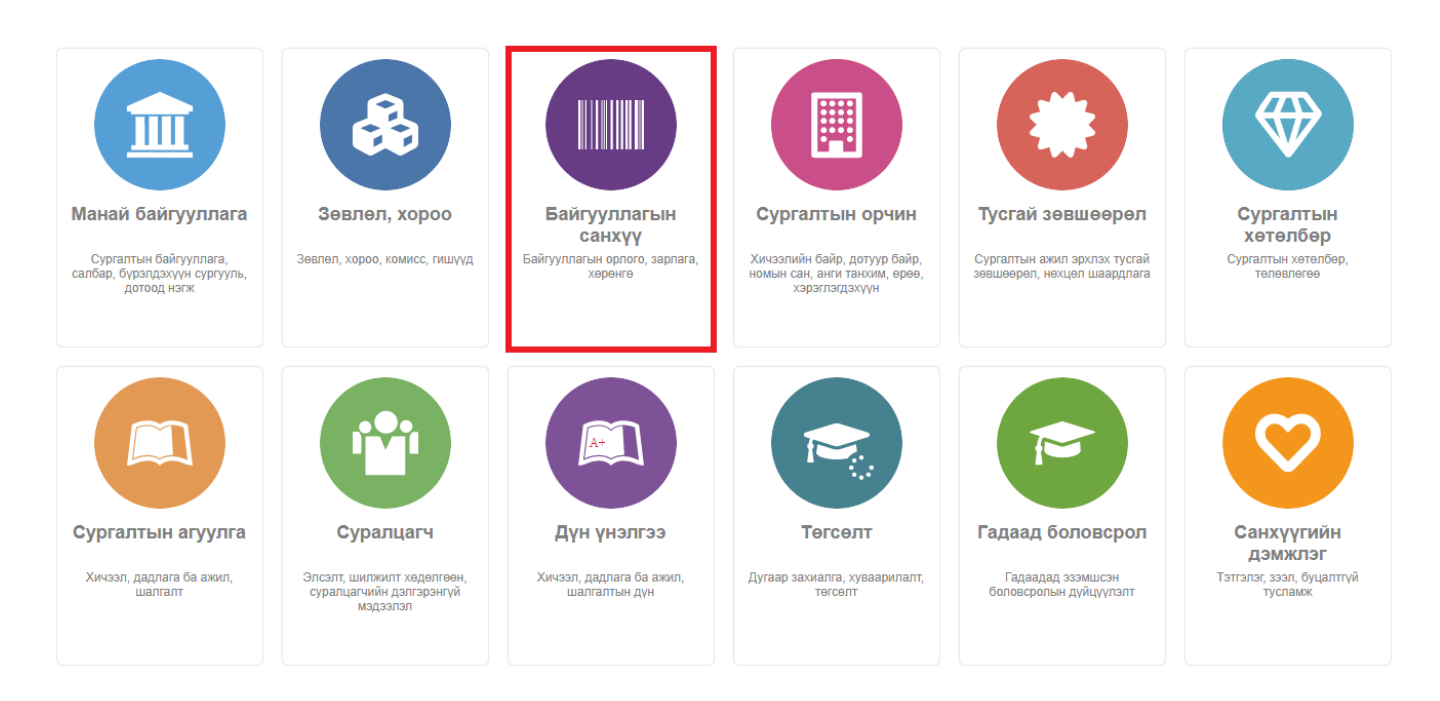

## 2. Байгууллагын санхүүгийн дэд хэсгээс **орлого, зардалыг** сонгоно.

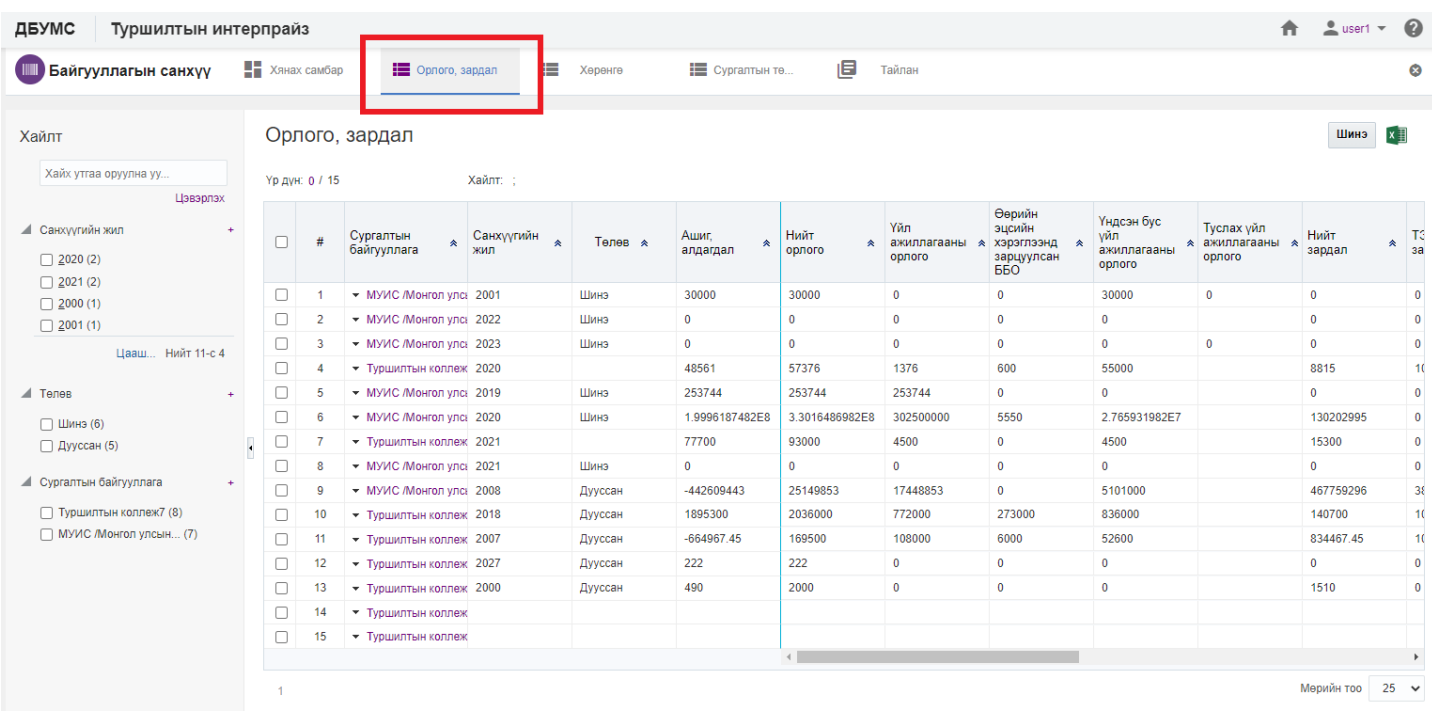

3. Шинэчлэх орлого, зардалын мөрийн урд байрлах меню дээр дарж **бүртгэх** сонголтыг сонгоно.

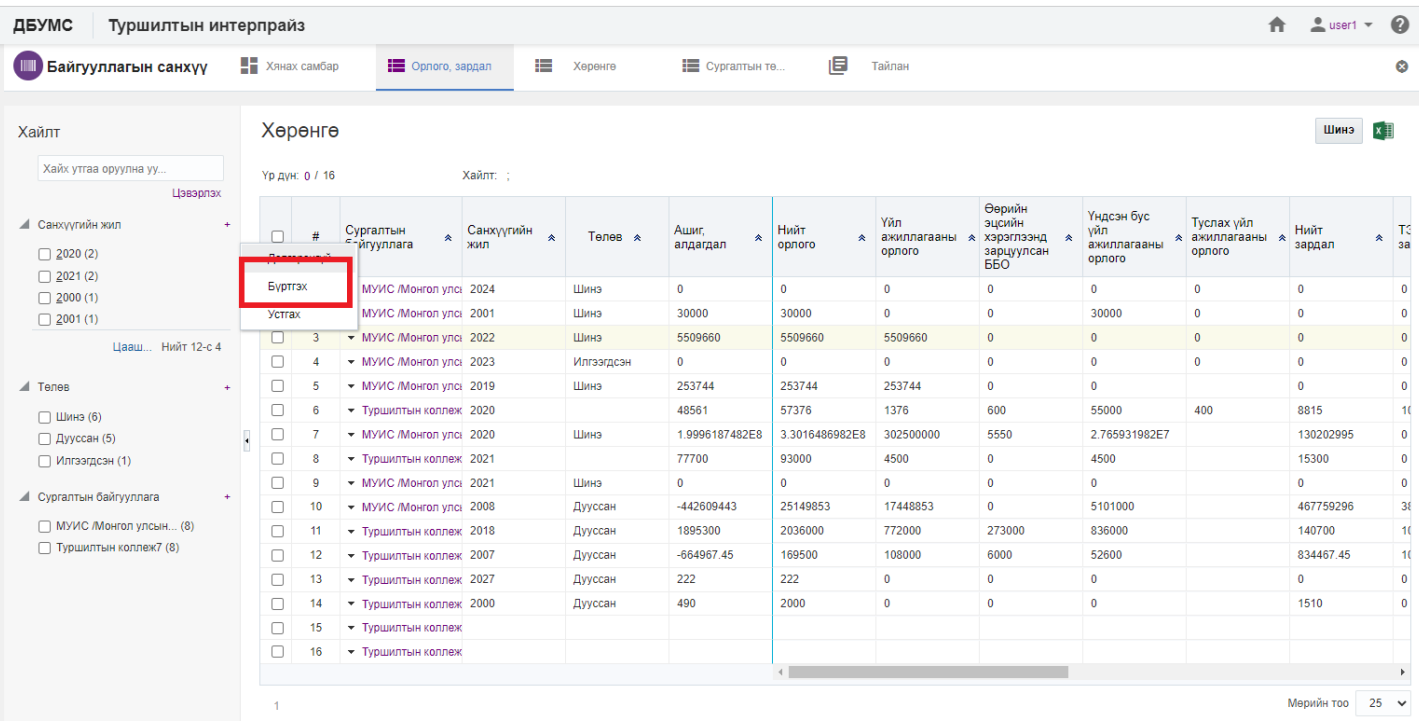

4. Байгууллагын орлого, зардалын цонхны мэдээллийг шинэчлээд /шаардлагатай дүнг өмнөх **оны дүн татах** товч дарж татна/ **хадгалах** товч дарна.

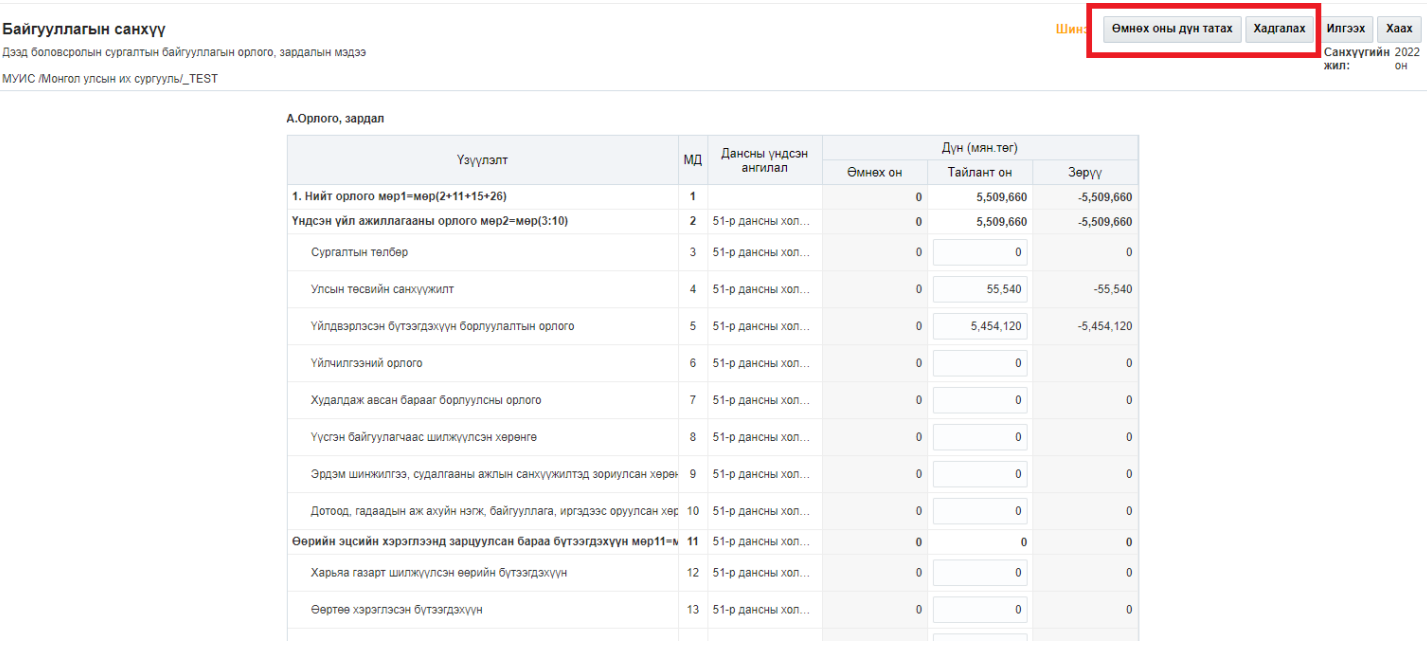

Орлого, зардалын мэдээ илгээх үйлдлийг дараах дарааллаар хийнэ. Үүнд:

- 1. **Байгууллагын санхүү** ерөнхий цэсийг сонгоно.
- 2. Байгууллагын санхүүгийн дэд хэсгээс **орлого, зардалыг** сонгоно.
- 3. Илгээх орлого, зардалын мөрийн урд байрлах меню дээр дарж **бүртгэх** сонголтыг сонгоно.
- 4. Дэд цонхны **илгээх** товч дарахад ДБУМС илгээх боломжтой эсэхийг мэдээллэнэ. /**илгээгдсэн** төлөвт шилжинэ/

Орлого, зардалын мэдээ илгээх үйлдлийн дэлгэрэнгүй тайлбар:

1. **Байгууллагын санхүү** ерөнхий цэсийг сонгоно.

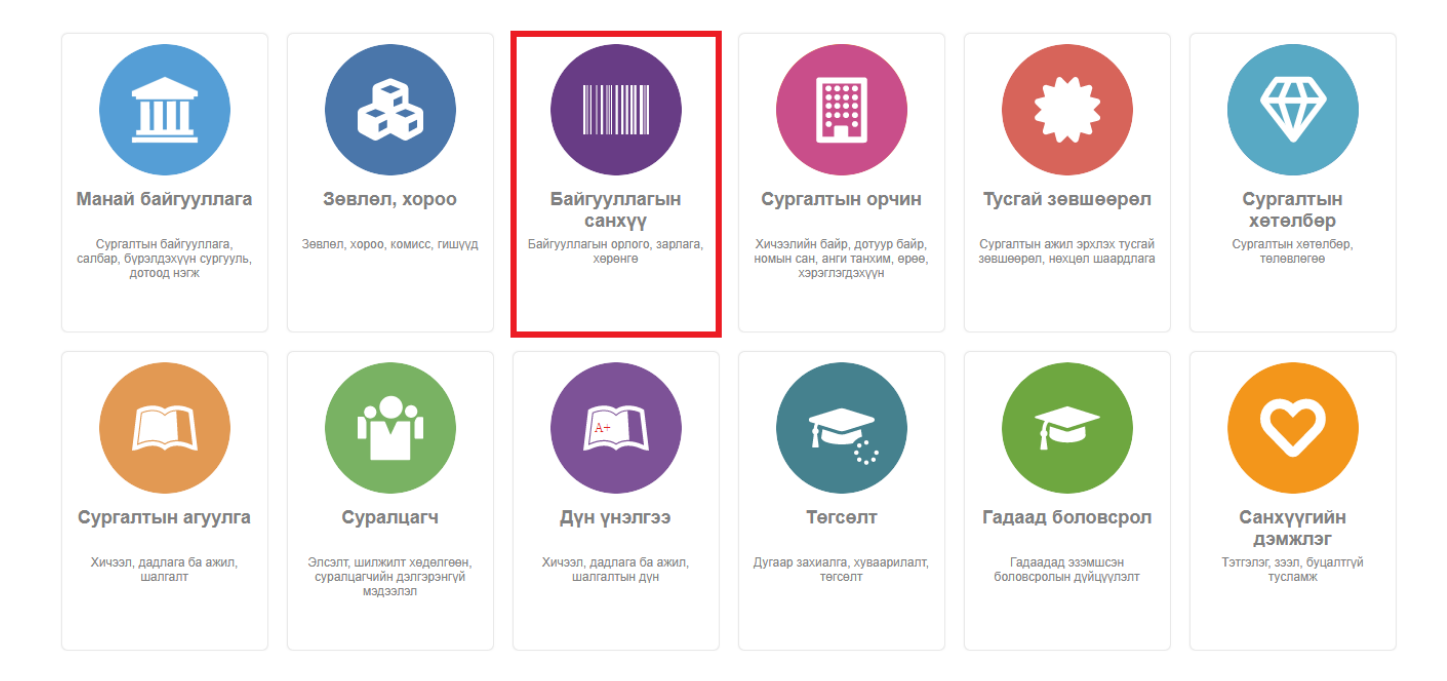

## 2. Байгууллагын санхүүгийн дэд хэсгээс **орлого, зардалыг** сонгоно.

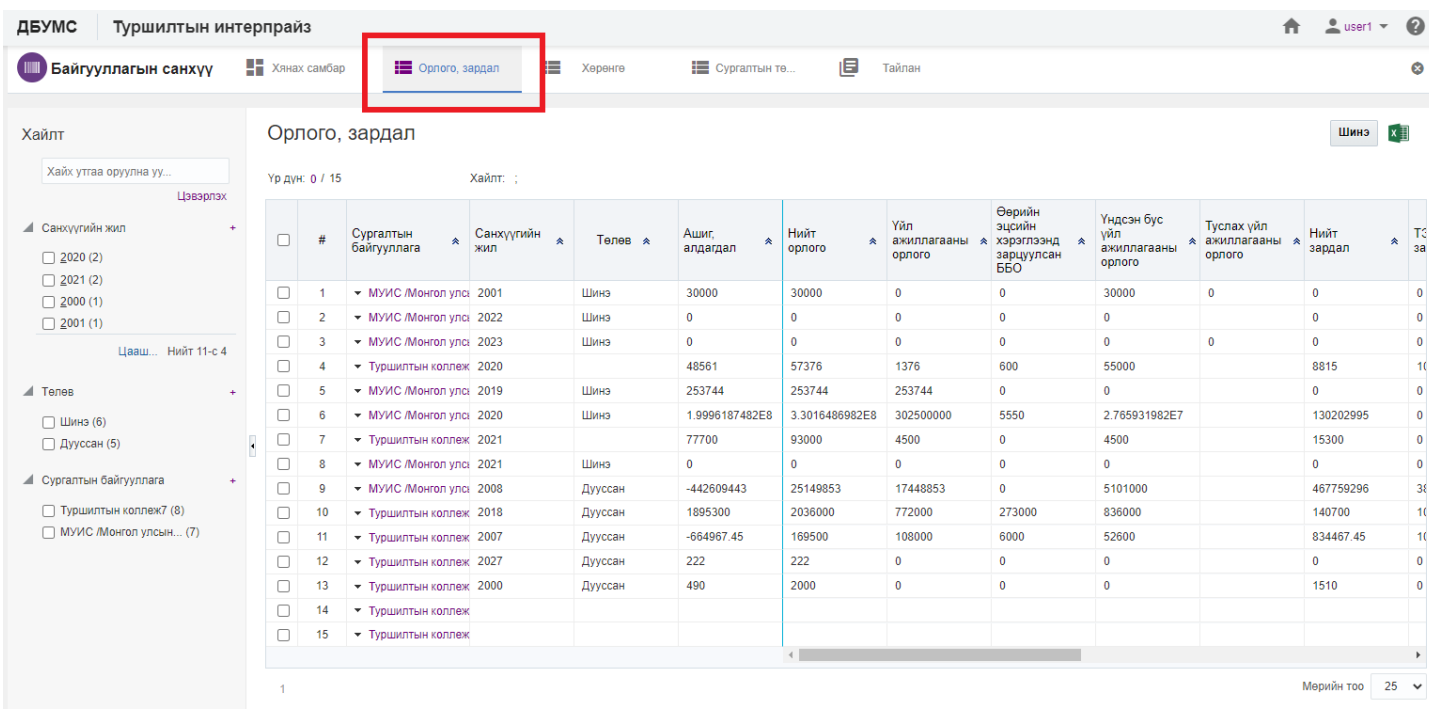

3. Илгээх орлого, зардалын мөрийн урд байрлах меню дээр дарж **бүртгэх** сонголтыг сонгоно.

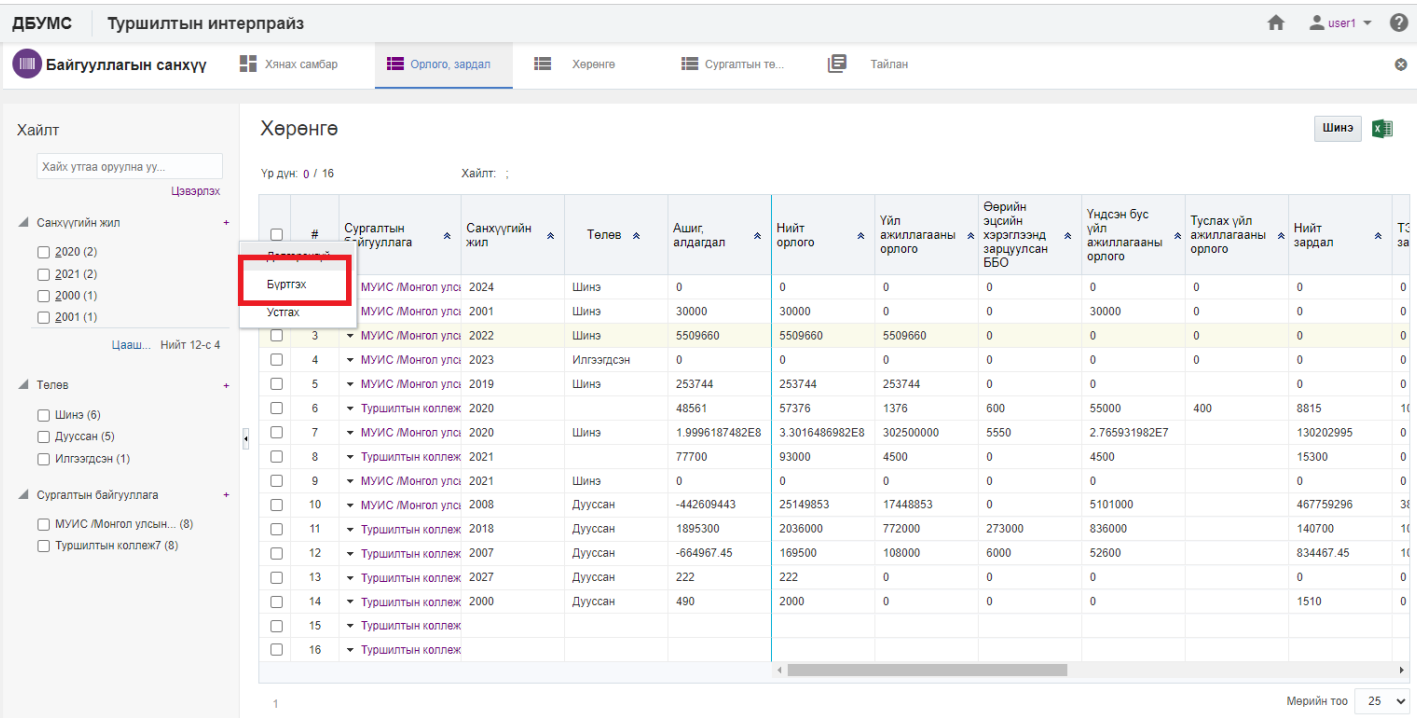

4. Дэд цонхны **илгээх** товч дарахад ДБУМС илгээх боломжтой эсэхийг мэдээллэнэ. /**илгээгдсэн** төлөвт шилжинэ/

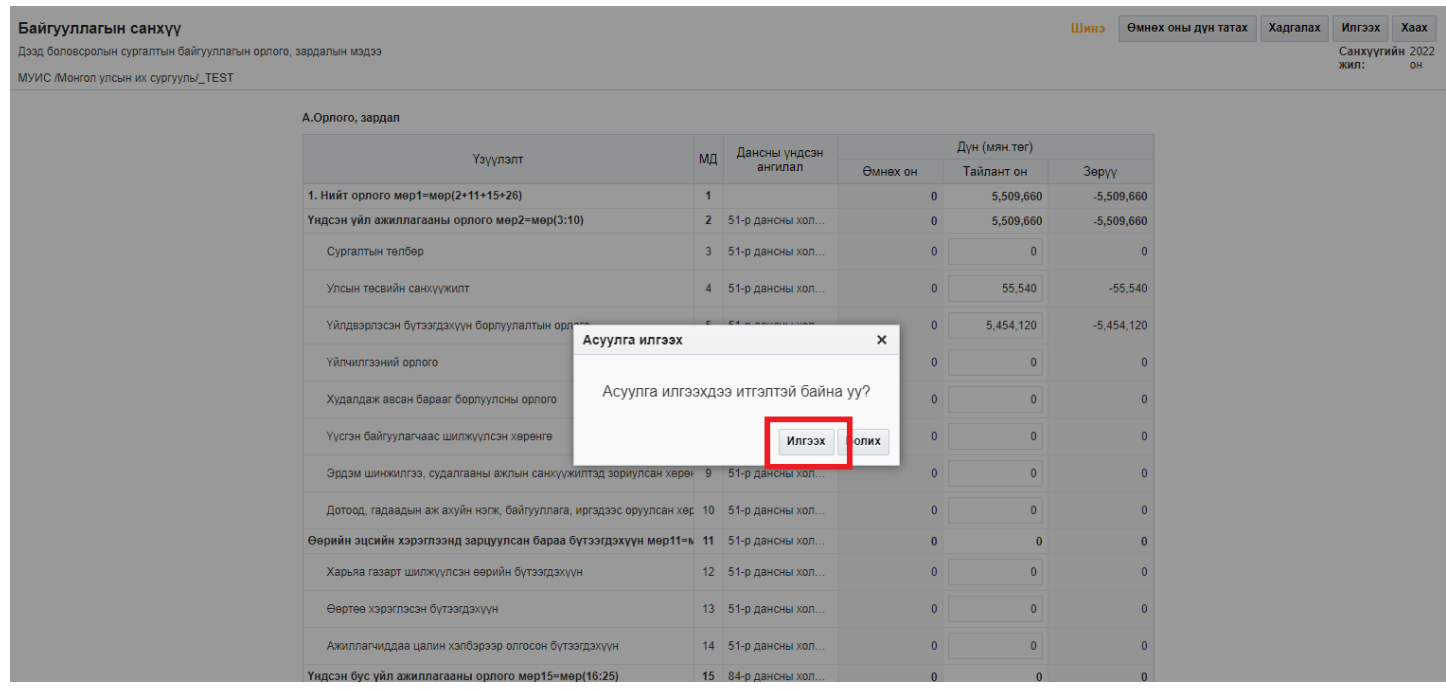

 $\overline{\mathbf{r}}$ 

**Morgarneau** 

### Байгууллагын санхүү

.<br>Дээд боловсролын сургалтын байгууллагын орлого, зардалын мэдээ

МУИС /Монгол улсын их сургууль/ TEST

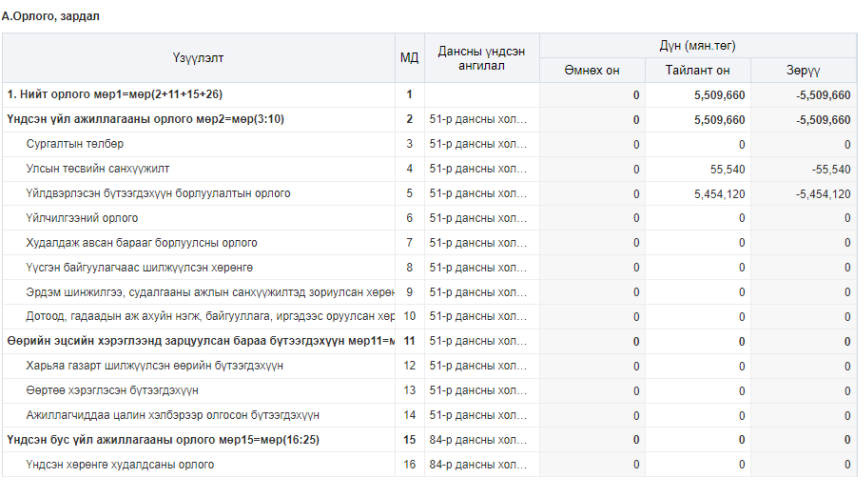

## **3.2. Хөрөнгийн мэдээлэл**

Хөрөнгийн мэдээ бүртгэх үйлдлийг дараах дарааллаар хийнэ. Үүнд:

- 1. **Байгууллагын санхүү** ерөнхий цэсийг сонгоно.
- 2. Байгууллагын санхүүгийн дэд хэсгээс **хөрөнгө** сонгоно.
- 3. Цонхны баруун дээд хэсэгт байрлах **шинэ** товчийг дарна.
- 4. Хөрөнгийн мэдээ үүсгэх цонхны мэдээллийг оруулаад **хадгалах** товч дарна.

Орлого, зардалын мэдээ бүртгэх үйлдлийн дэлгэрэнгүй тайлбар:

1. **Байгууллагын санхүү** ерөнхий цэсийг сонгоно.

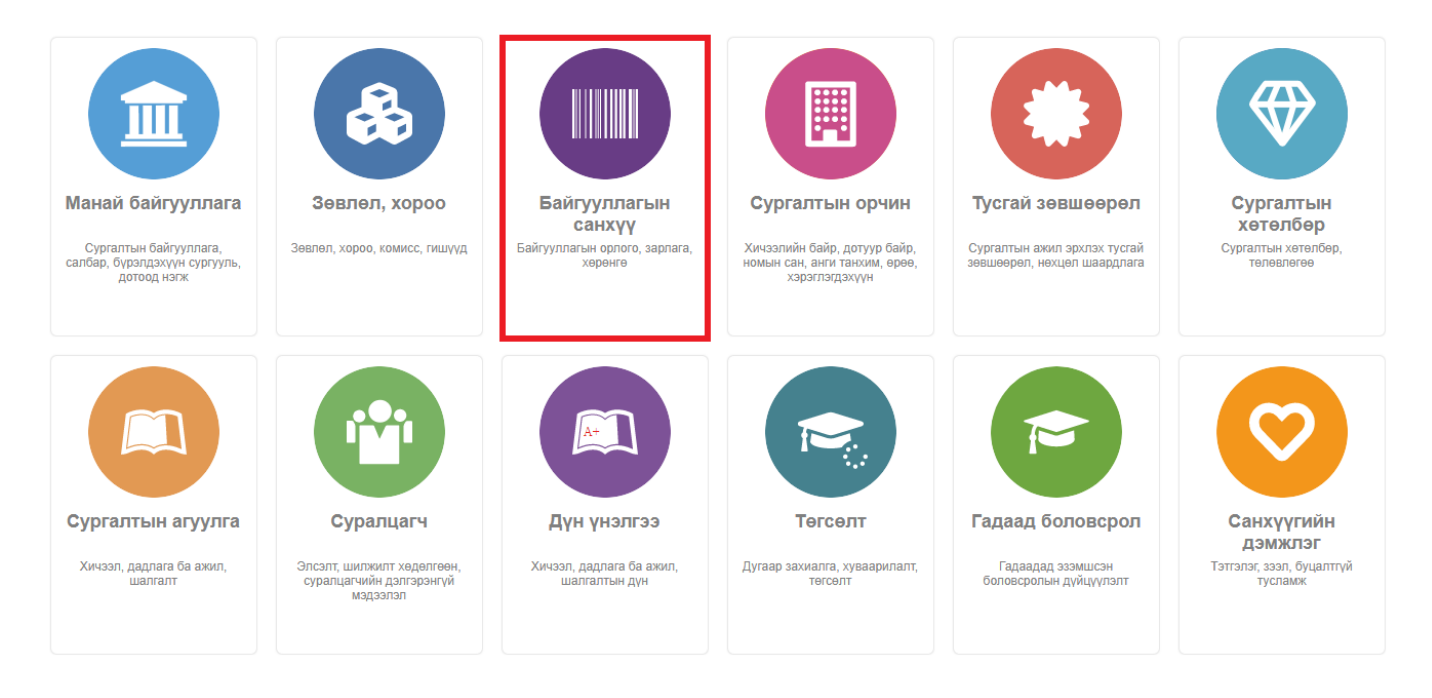

2. Байгууллагын санхүүгийн дэд хэсгээс **хөрөнгө** сонгоно.

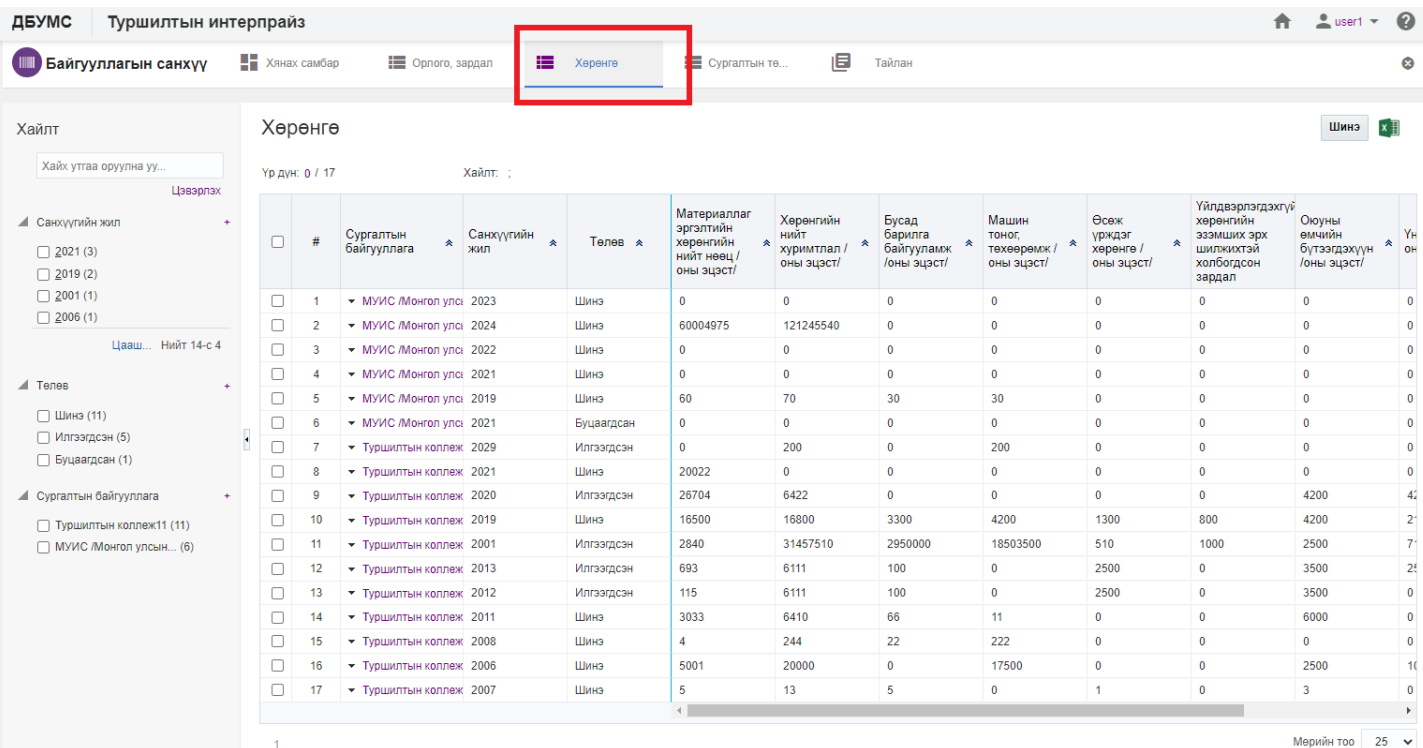

# 3. Цонхны баруун дээд хэсэгт байрлах **шинэ** товчийг дарна.

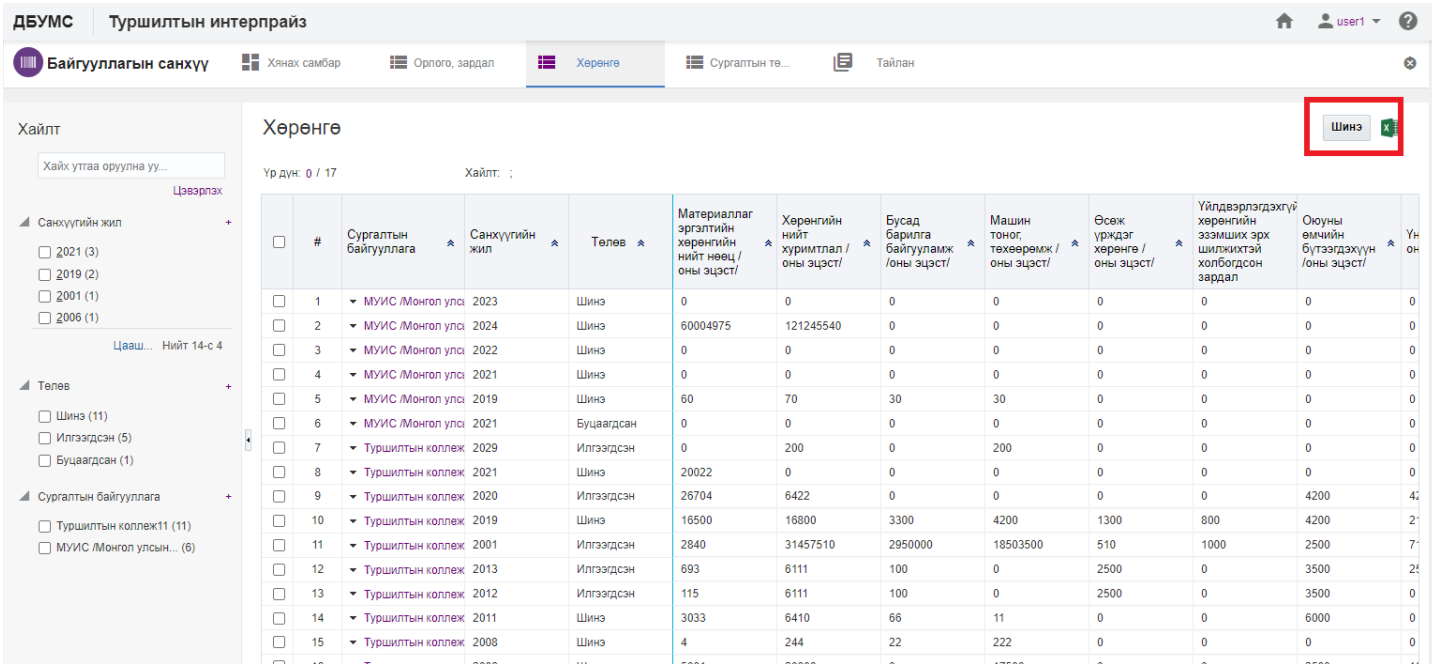

4. Хөрөнгийн мэдээ үүсгэх цонхны мэдээллийг оруулаад **хадгалах** товч дарна.

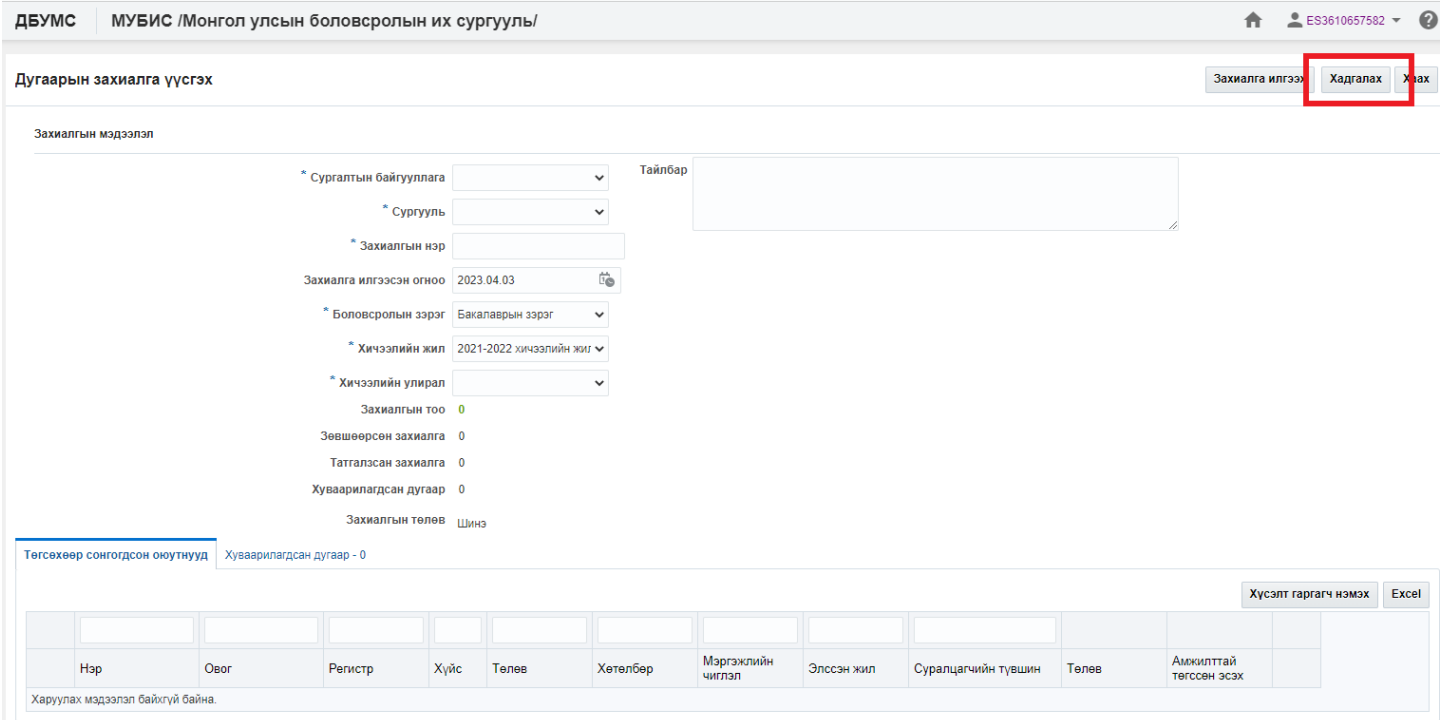

Хөрөнгийн мэдээ шинэчлэх үйлдлийг дараах дарааллаар хийнэ. Үүнд:

- 1. **Байгууллагын санхүү** ерөнхий цэсийг сонгоно.
- 2. Байгууллагын санхүүгийн дэд хэсгээс **хөрөнгө** сонгоно.
- 3. Шинэчлэх хөрөнгийн мөрийн урд байрлах меню дээр дарж **бүртгэх** сонголтыг сонгоно.
- 4. Байгууллагын хөрөнгийн цонхны мэдээллийг шинэчлээд /шаардлагатай дүнг өмнөх **оны дүн татах** товч дарж татна/ **хадгалах** товч дарна.

Хөрөнгийн мэдээ шинэчлэх үйлдлийн дэлгэрэнгүй тайлбар:

1. **Байгууллагын санхүү** ерөнхий цэсийг сонгоно.

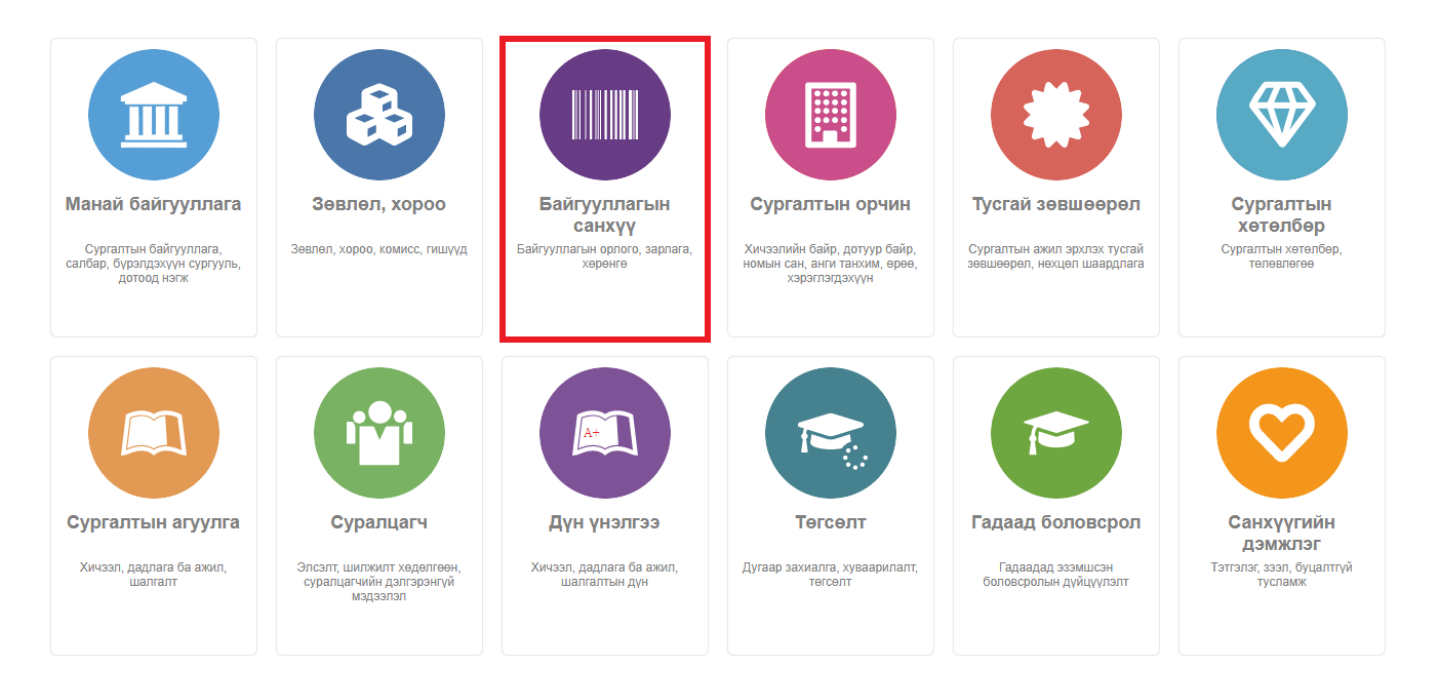

2. Байгууллагын санхүүгийн дэд хэсгээс **хөрөнгө** сонгоно.

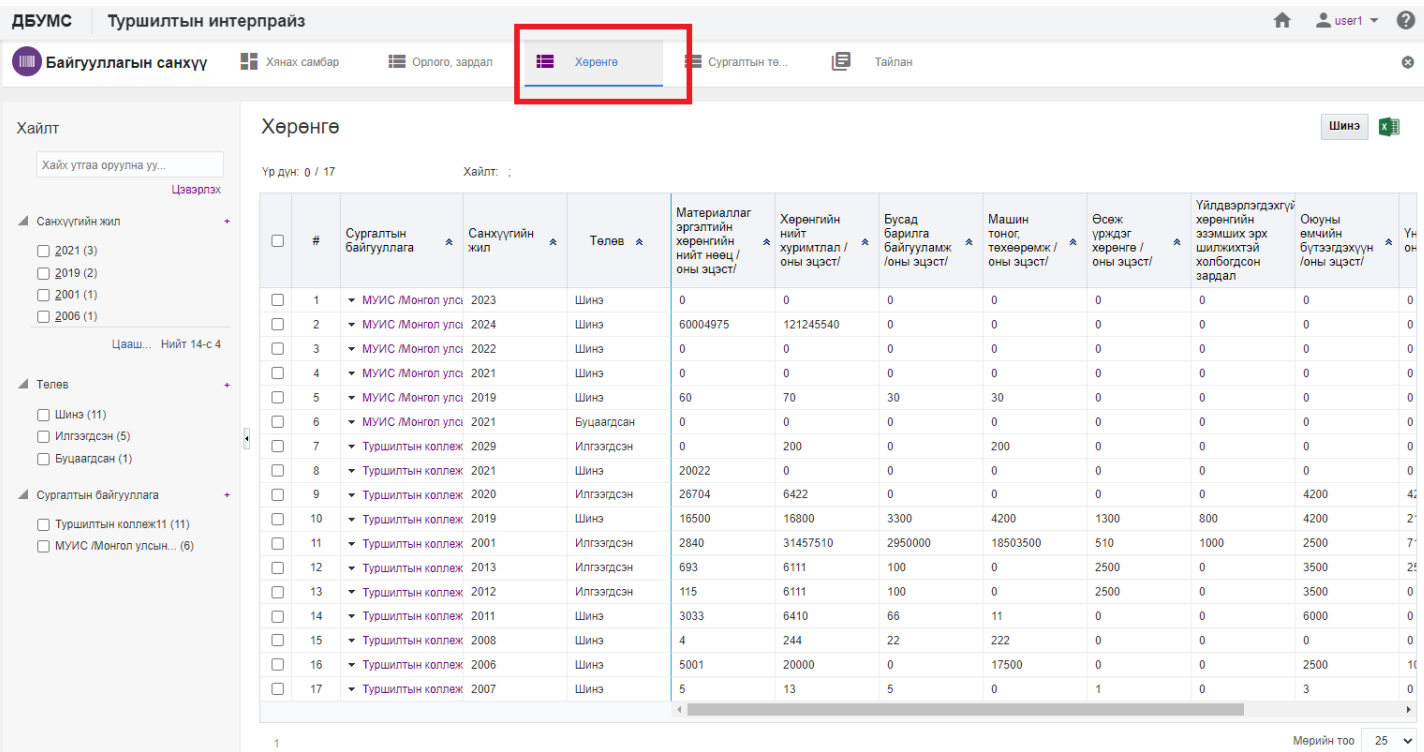

# 3. Шинэчлэх хөрөнгийн мөрийн урд байрлах меню дээр дарж **бүртгэх** сонголтыг сонгоно.

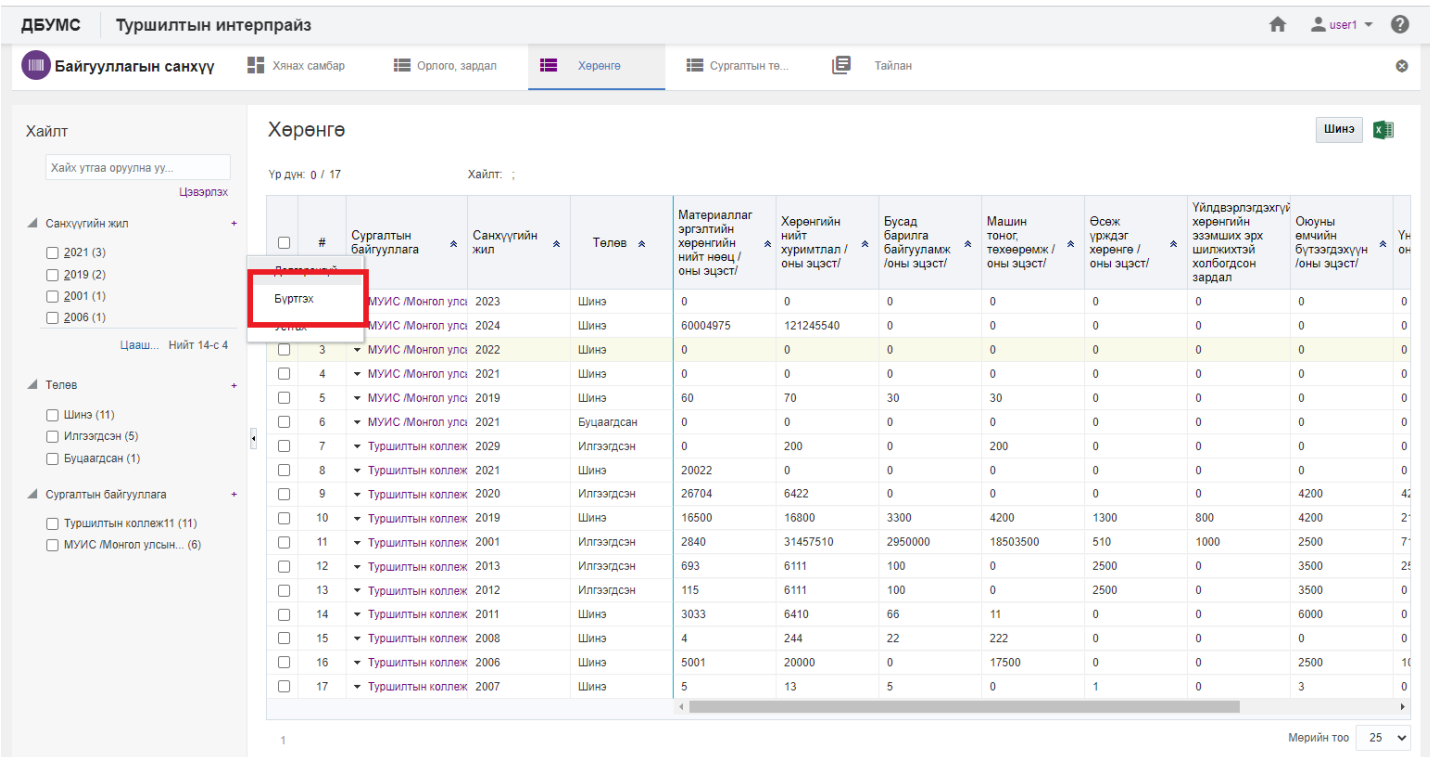

4. Байгууллагын хөрөнгийн цонхны мэдээллийг шинэчлээд /шаардлагатай дүнг өмнөх **оны дүн татах** товч дарж татна/ **хадгалах** товч дарна.

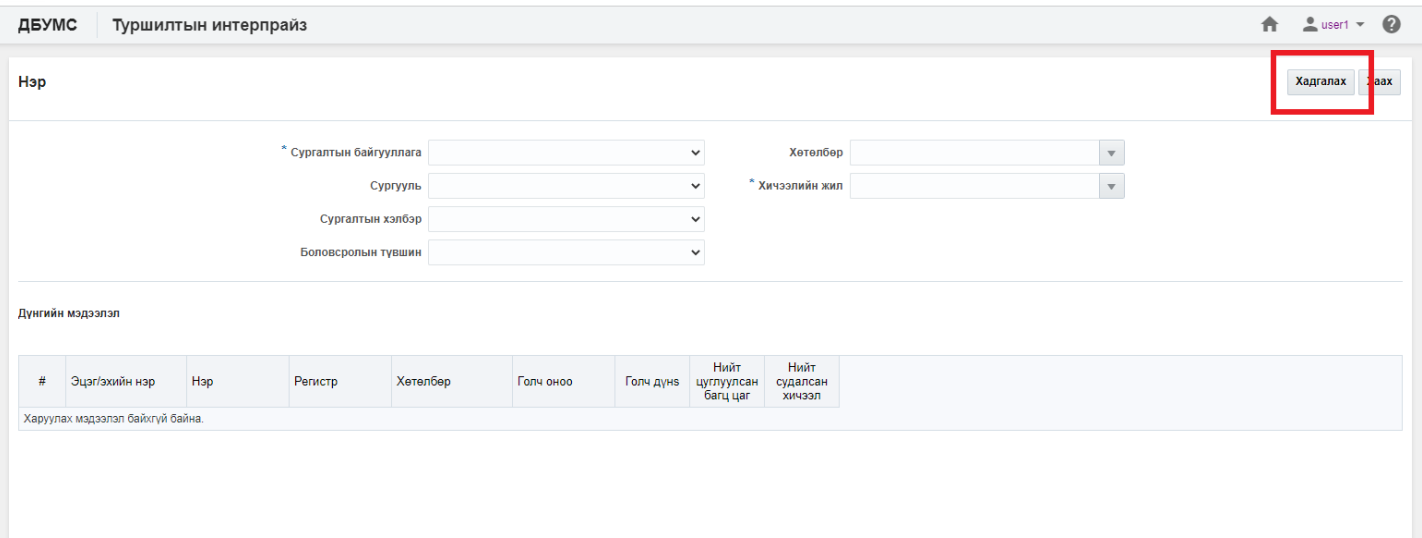

Хөрөнгийн мэдээ илгээх үйлдлийг дараах дарааллаар хийнэ. Үүнд:

- 1. **Байгууллагын санхүү** ерөнхий цэсийг сонгоно.
- 2. Байгууллагын санхүүгийн дэд хэсгээс **хөрөнгө** сонгоно.
- 3. Илгээх хөрөнгийн мөрийн урд байрлах меню дээр дарж **бүртгэх** сонголтыг сонгоно.
- 4. Дэд цонхны **илгээх** товч дарахад ДБУМС илгээх боломжтой эсэхийг мэдээллэнэ. /**илгээгдсэн** төлөвт шилжинэ/

Хөрөнгийн мэдээ илгээх үйлдлийн дэлгэрэнгүй тайлбар:

1. **Байгууллагын санхүү** ерөнхий цэсийг сонгоно.

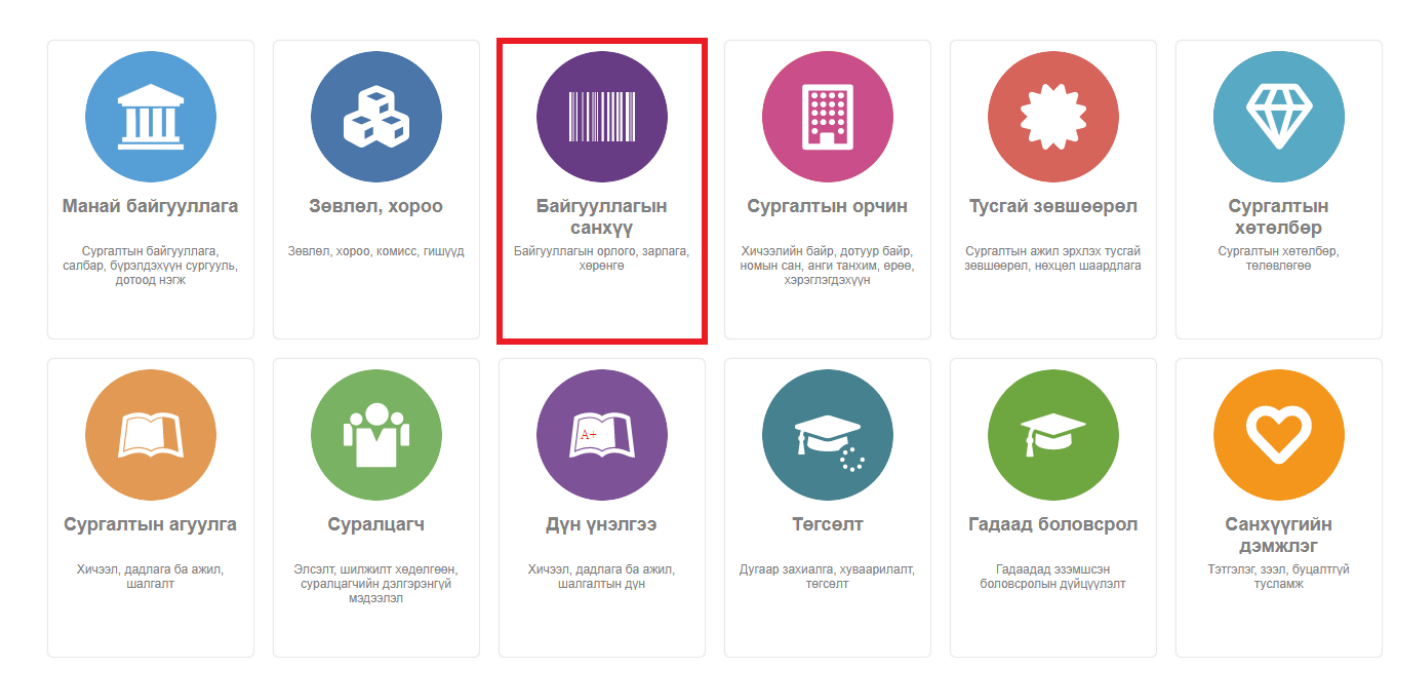

2. Байгууллагын санхүүгийн дэд хэсгээс **хөрөнгө** сонгоно.

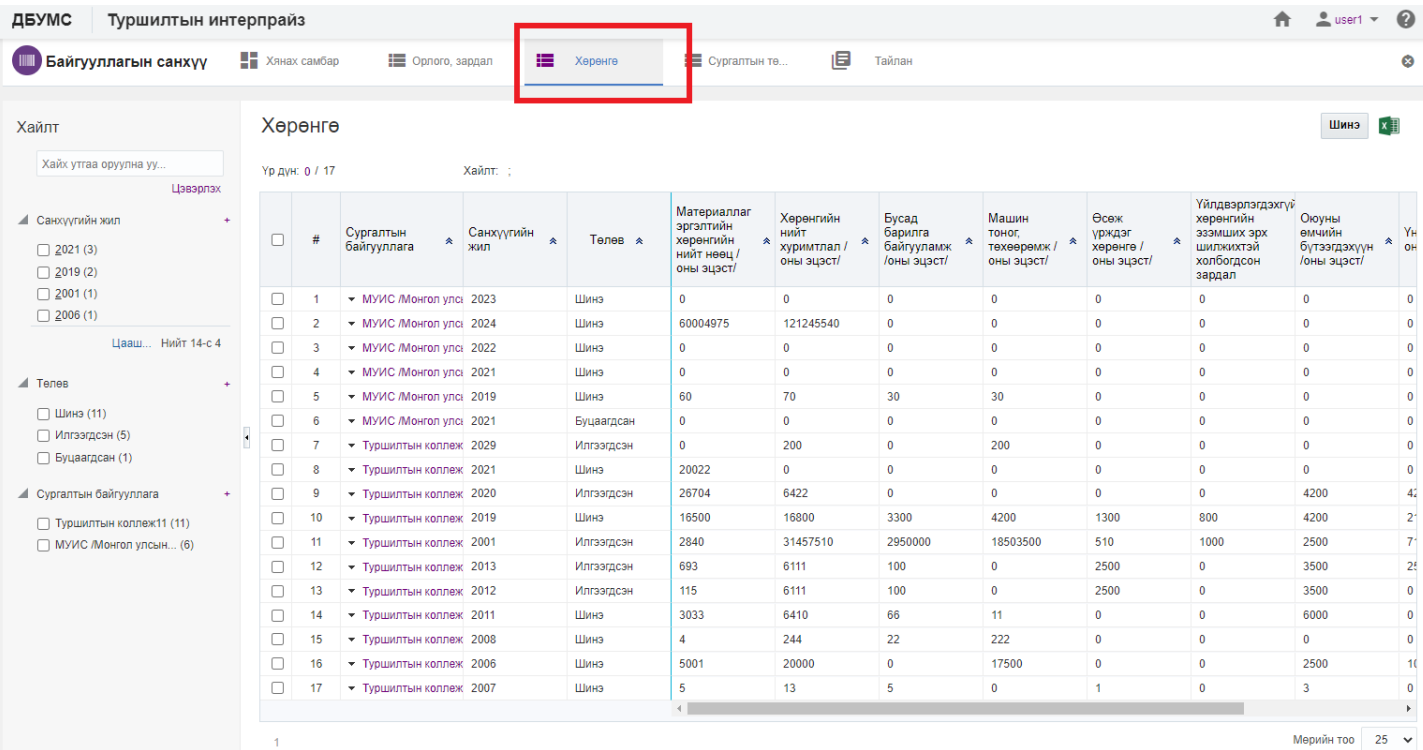

# 3. Илгээх хөрөнгийн мөрийн урд байрлах меню дээр дарж **бүртгэх** сонголтыг сонгоно.

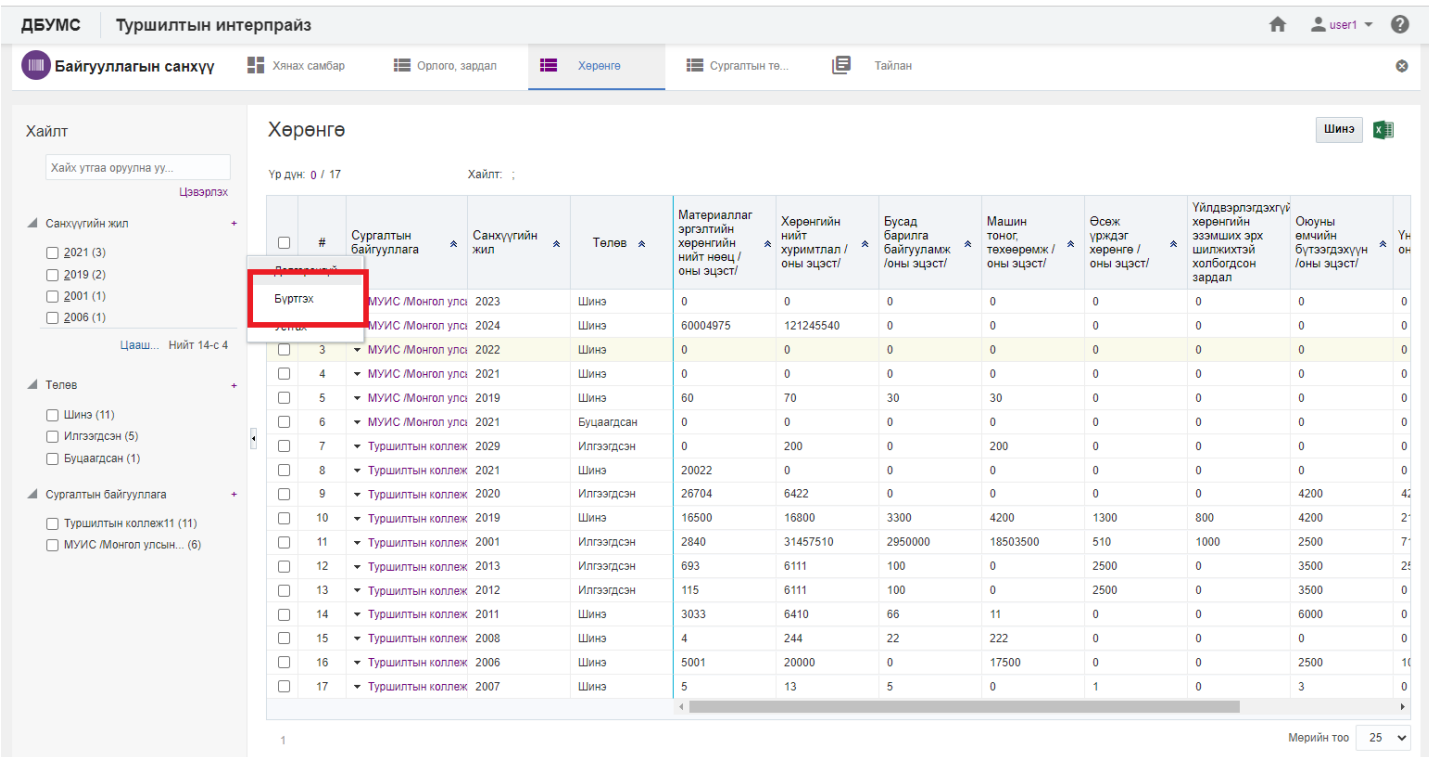

4. Дэд цонхны **илгээх** товч дарахад ДБУМС илгээх боломжтой эсэхийг мэдээллэнэ. /**илгээгдсэн** төлөвт шилжинэ/

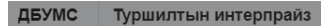

Байгууллагын санхүү

.<br>Дзэд боловсролын сурга

 $2$  user1  $2$ 

Өмнөх оны дүн татах Хадгалах Илгээх Хаах

Санхүүгийн <sub>он</sub>

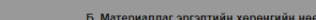

.<br>ын хөрөнгийн мэдээ

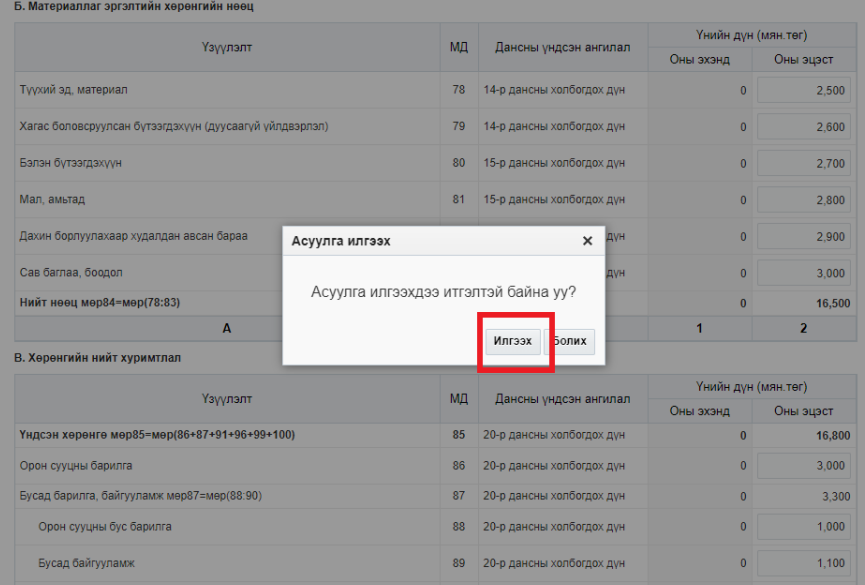

#### ДБУМС Туршилтын интерпрайз

 $\hat{\mathbf{n}}$  2 usert  $\hat{\mathbf{Q}}$ 

**Илгээгдсэн** 

#### Байгууллагын санхүү

.<br>Дээд боловсролын сургалтын байгууллагын хөрөнгийн мэдээ

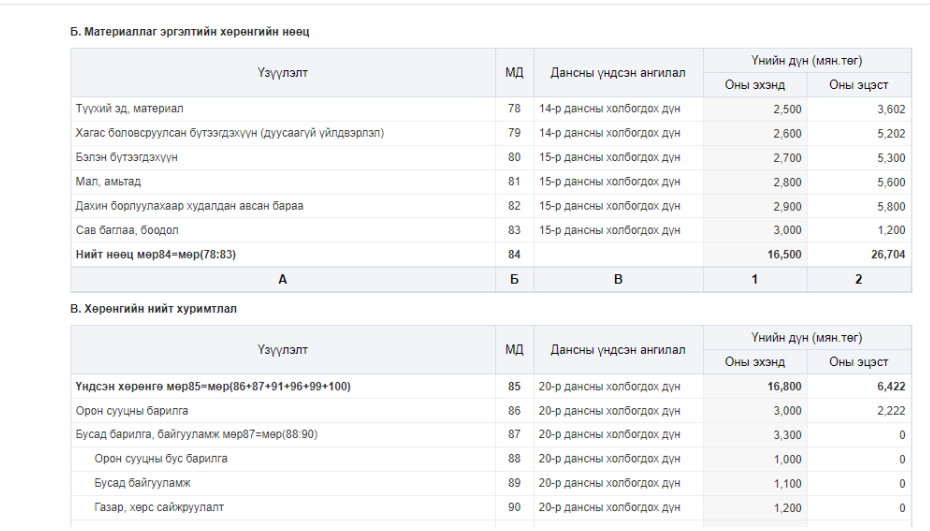

## **3.3. Сургалтын төлбөр**

Сургалтын төлбөр шинээр бүртгэх үйлдлийг дараах дарааллаар хийнэ. Үүнд:

- 1. **Байгууллагын санхүү** ерөнхий цэсийг сонгоно.
- 2. Байгууллагын санхүү дэд хэсгээс **сургалтын төлбөр**ийг сонгоно.
- 3. Цонхны баруун дээд хэсэгт байрлах **сургалтын төлбөр бүртгэх** товчийг дарна.
- 4. Сургалтын төлбөр цонхны мэдээллийг оруулаад **хадгалах** товч дарна.

Сургалтын төлбөр шинээр бүртгэх үйлдлийн дэлгэрэнгүй тайлбар:

1. **Байгууллагын санхүү** ерөнхий цэсийг сонгоно.

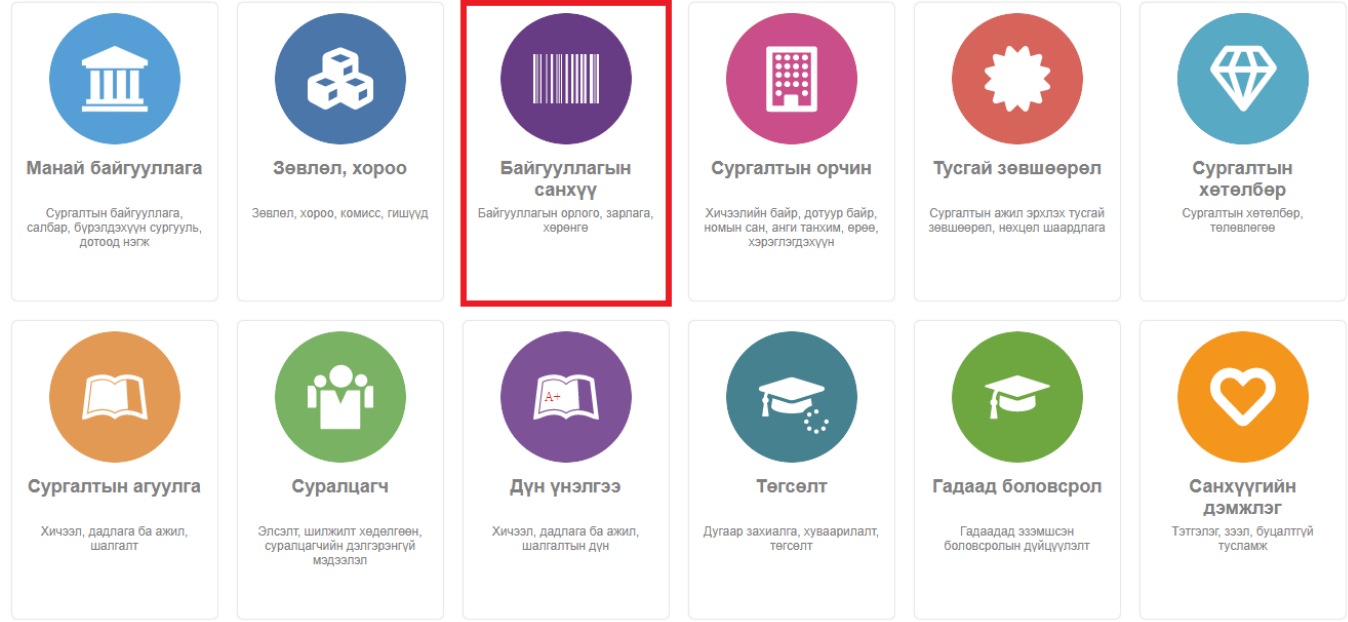

# 2. Байгууллагын санхүү дэд хэсгээс **сургалтын төлбөр**ийг сонгоно.

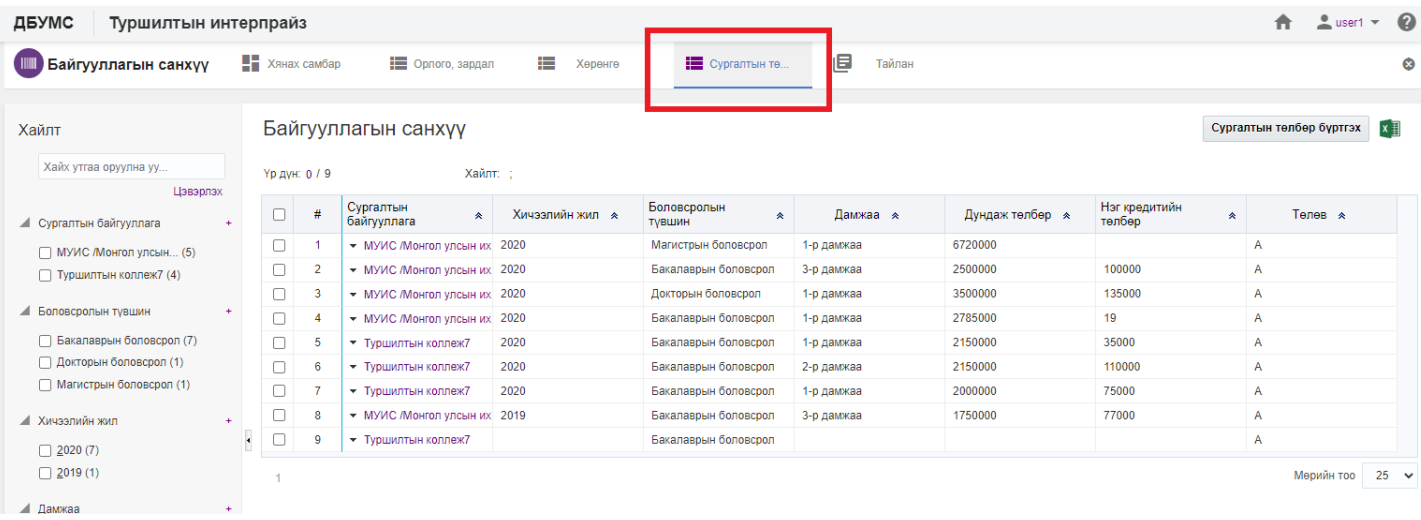

# 3. Цонхны баруун дээд хэсэгт байрлах **сургалтын төлбөр бүртгэх** товчийг дарна.

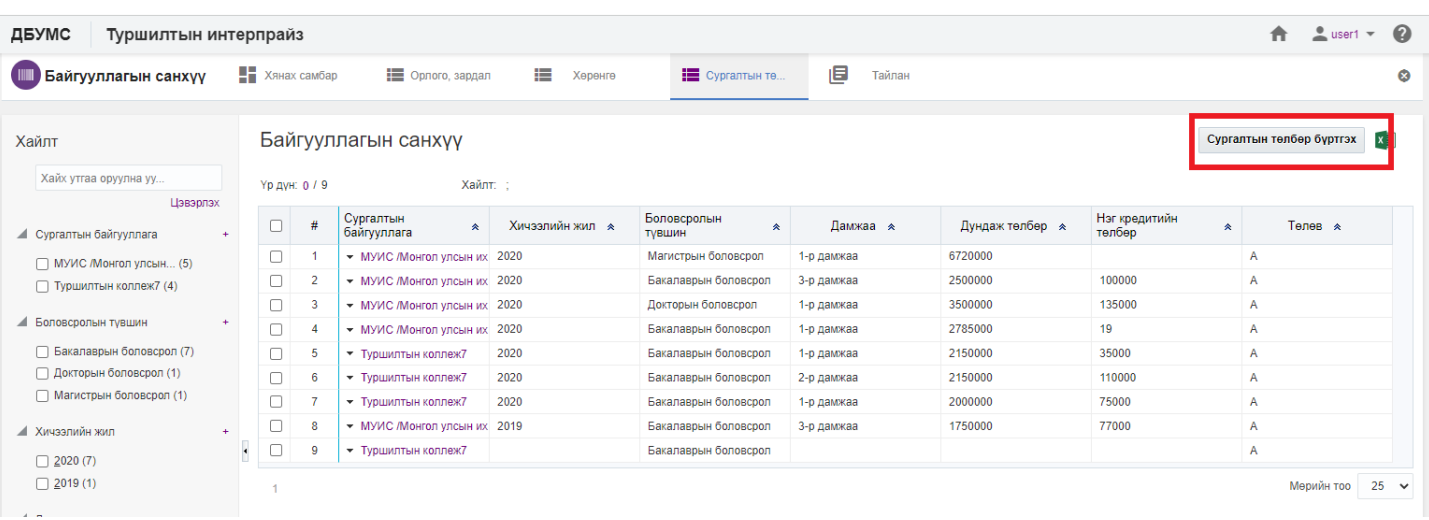

4. Сургалтын төлбөр цонхны мэдээллийг оруулаад **хадгалах** товч дарна.

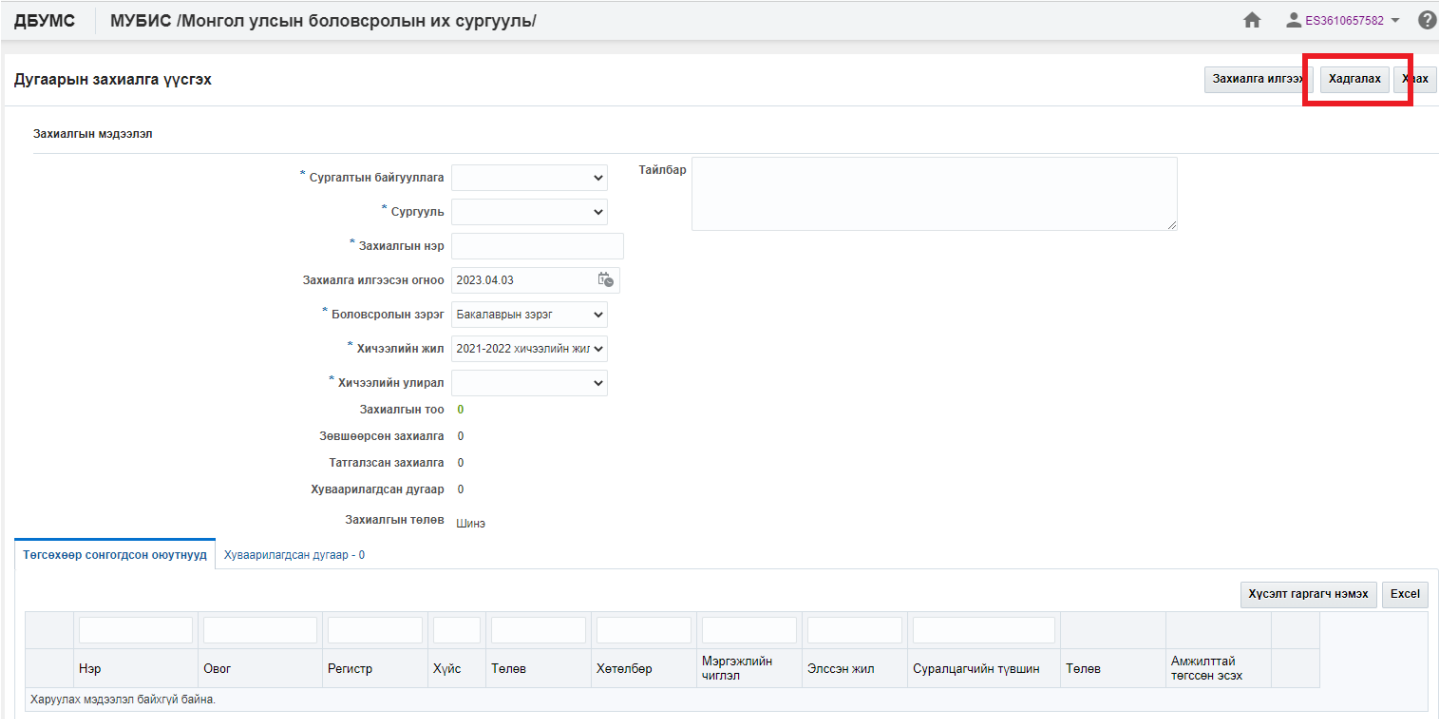

Сургалтын төлбөрийн мэдээлэл засах үйлдлийг дараах дарааллаар хийнэ. Үүнд:

- 1. **Байгууллагын санхүү** ерөнхий цэсийг сонгоно.
- 2. Байгууллагын санхүү дэд хэсгээс **сургалтын төлбөр**ийг сонгоно.
- 3. Мэдээллийг засах сургалтын төлбөрийн мөрийн урд байрлах меню дээр дарж **засах** сонголтыг сонгоно.
- 4. Сургалтын төлбөр цонхны мэдээллийг оруулаад **хадгалах** товч дарна.

Сургалтын төлбөрийн мэдээлэл засах үйлдлийн дэлгэрэнгүй тайлбар:

1. **Байгууллагын санхүү** ерөнхий цэсийг сонгоно.

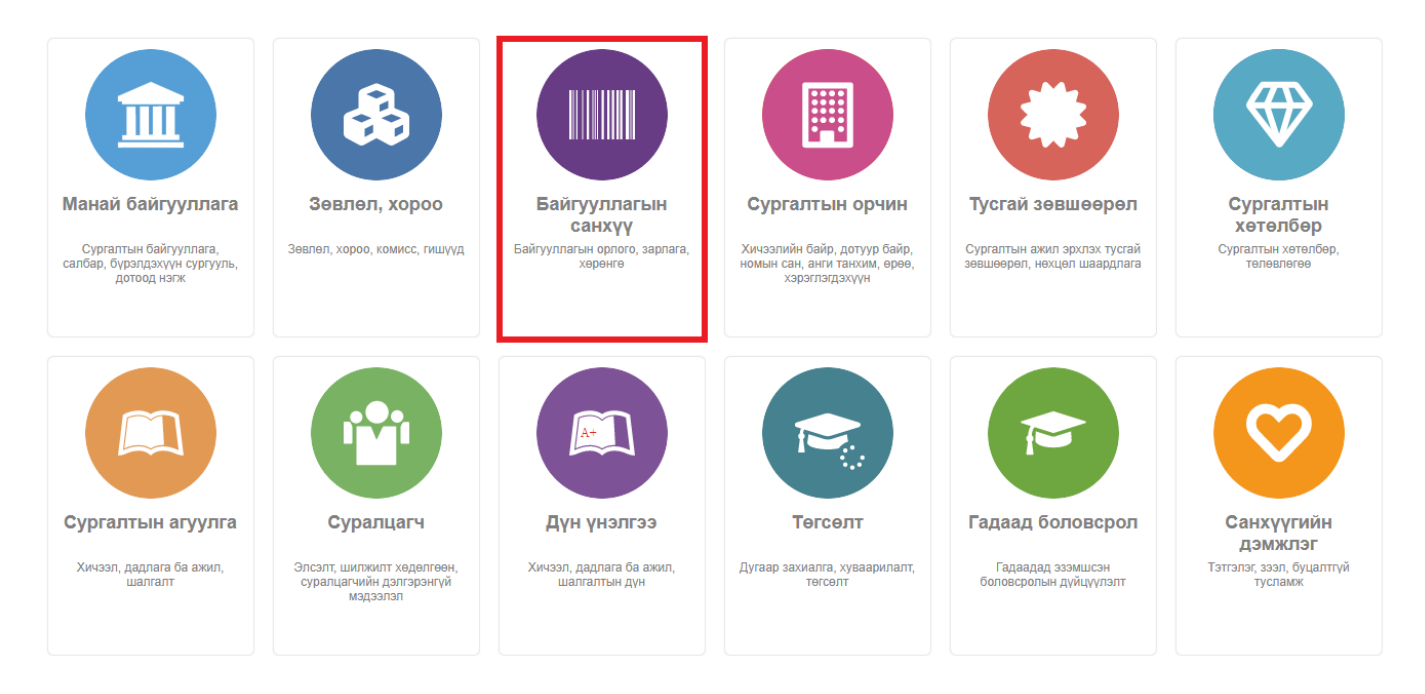

2. Байгууллагын санхүү дэд хэсгээс **сургалтын төлбөр**ийг сонгоно.

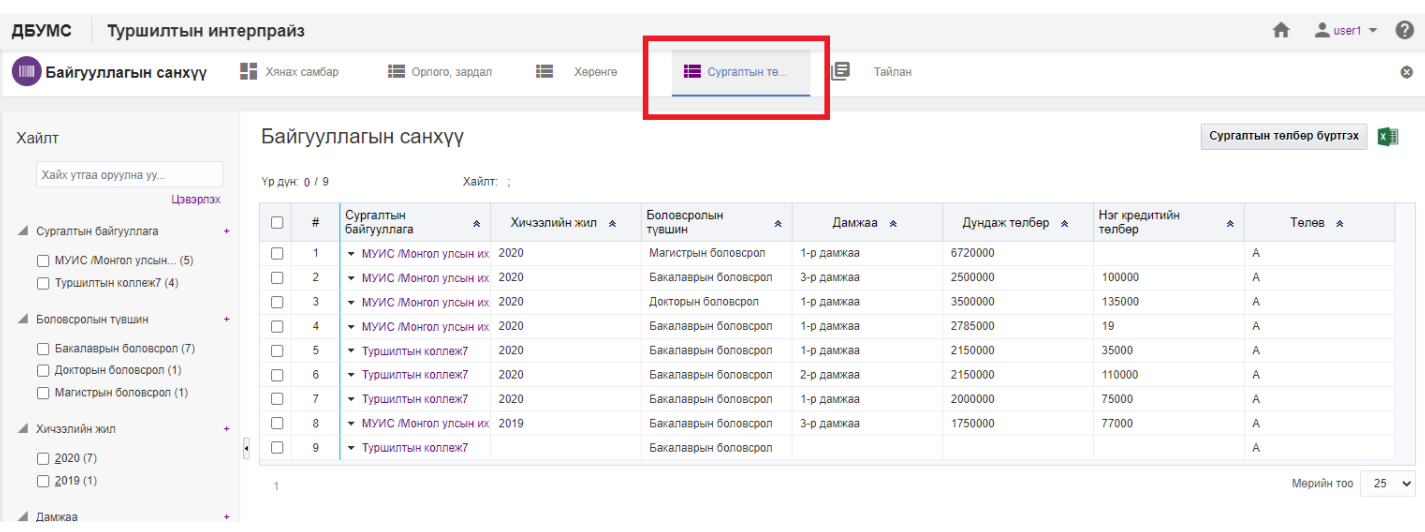

3. Мэдээллийг засах сургалтын төлбөрийн мөрийн урд байрлах меню дээр дарж **засах** сонголтыг сонгоно.

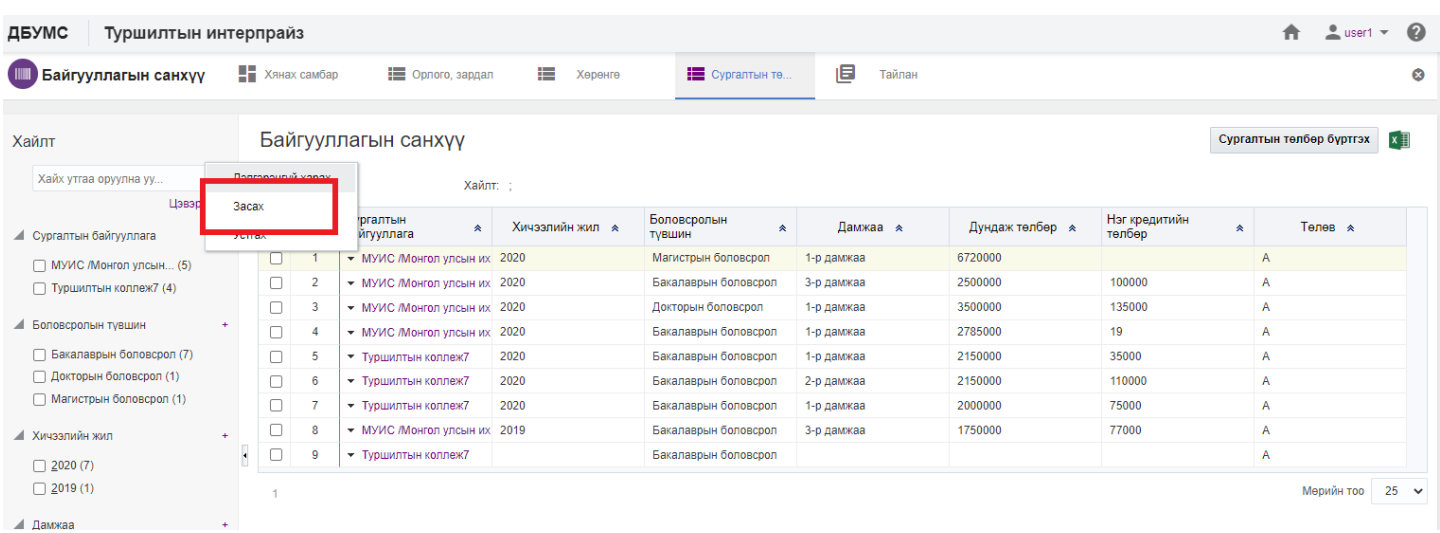

## 4. Сургалтын төлбөр цонхны мэдээллийг оруулаад **хадгалах** товч дарна.

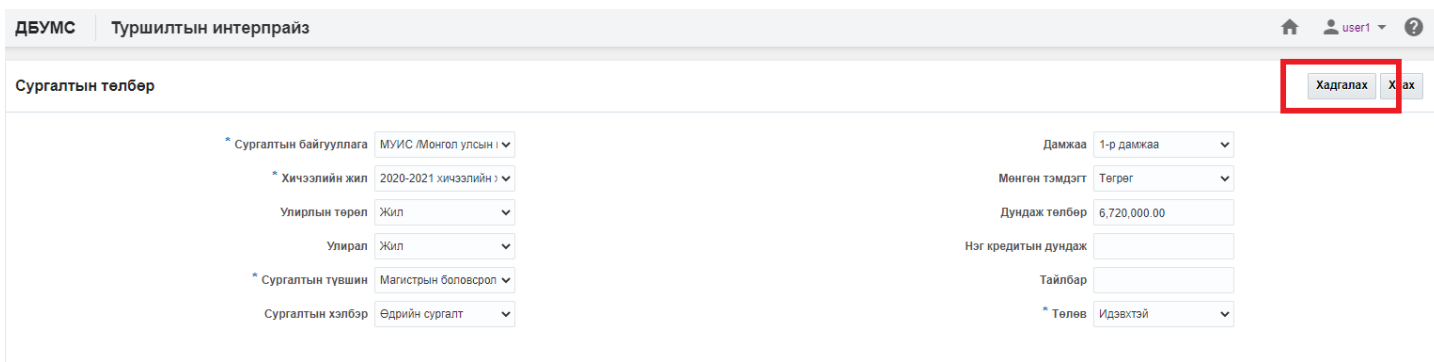

Сургалтын төлбөрийн мэдээлэл устгах үйлдлийг дараах дарааллаар хийнэ. Үүнд:

- 1. **Байгууллагын санхүү** ерөнхий цэсийг сонгоно.
- 2. Байгууллагын санхүү дэд хэсгээс **сургалтын төлбөр**ийг сонгоно.
- 3. Мэдээллийг устгах сургалтын төлбөрийн мөрийн урд байрлах меню дээр дарж **устгах** сонголтыг сонгоно.
- 4. ДБУМС устгах боломжтой эсэхийг мэдээлнэ. Дэд цонхны **устгах** товч дарна.

Сургалтын төлбөрийн мэдээлэл устгах үйлдлийн дэлгэрэнгүй тайлбар:

1. **Байгууллагын санхүү** ерөнхий цэсийг сонгоно.

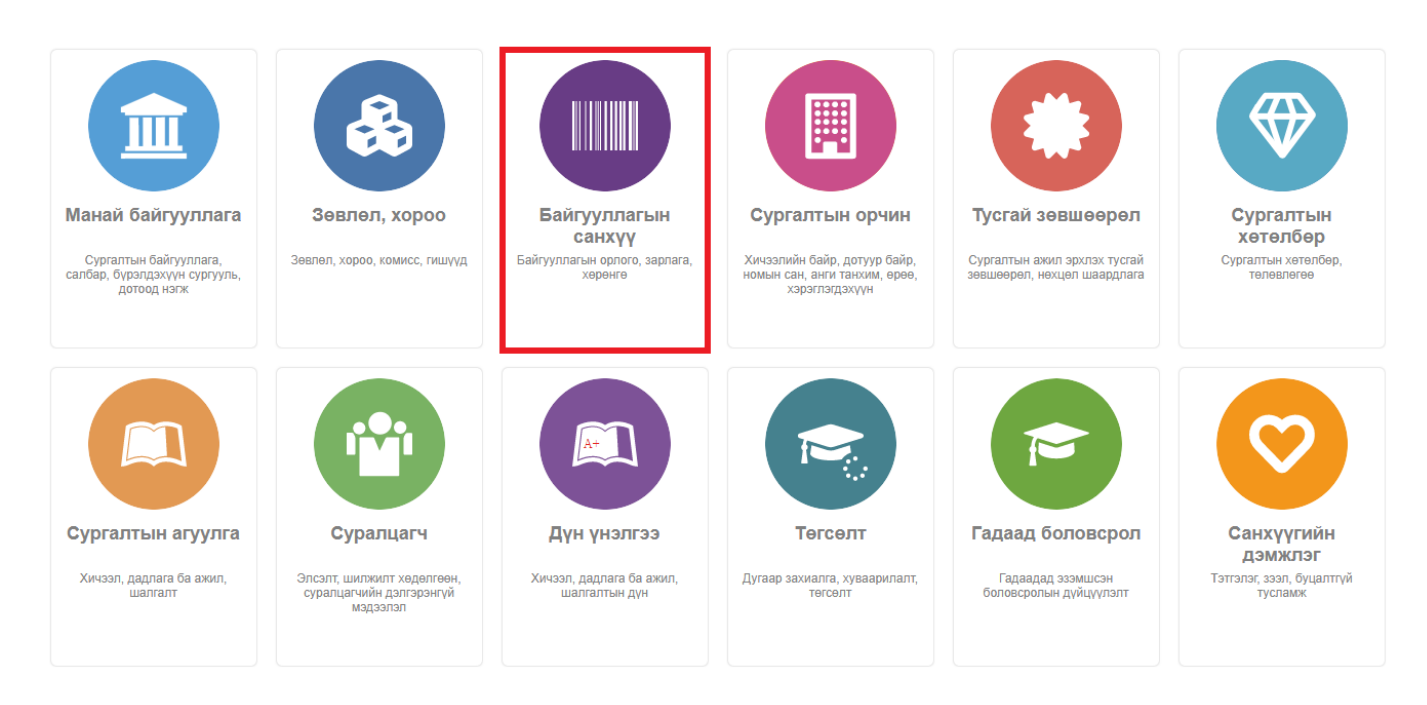

2. Байгууллагын санхүү дэд хэсгээс **сургалтын төлбөр**ийг сонгоно.

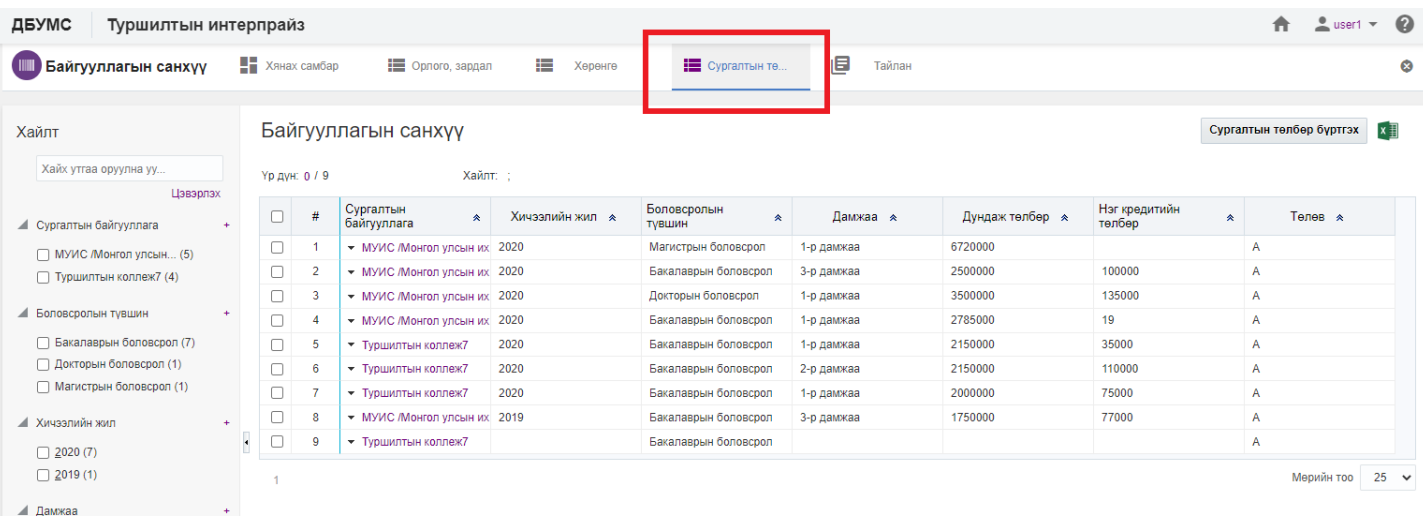

3. Мэдээллийг устгах сургалтын төлбөрийн мөрийн урд байрлах меню дээр дарж **устгах** сонголтыг сонгоно.

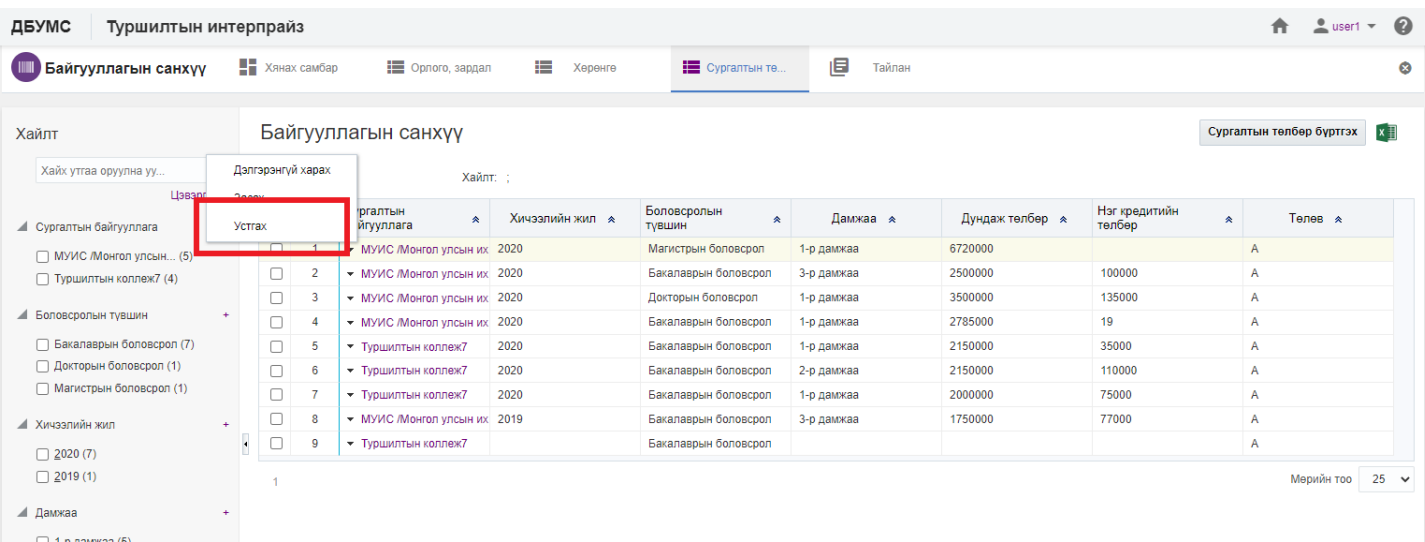

## 4. ДБУМС устгах боломжтой эсэхийг мэдээлнэ. Дэд цонхны **устгах** товч дарна.

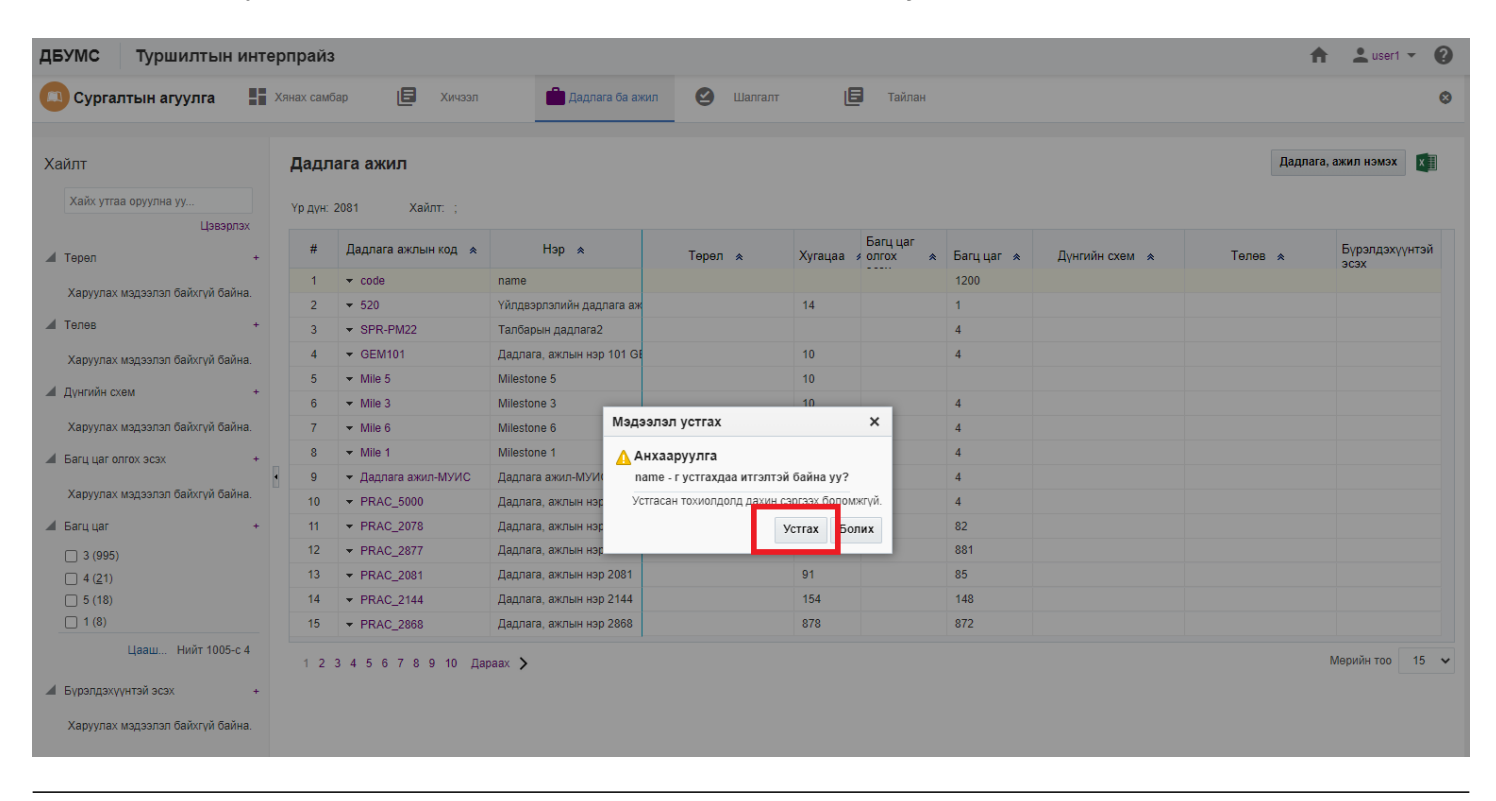